# **Telepítés a LIVE médiumról**

Mαγεια Ηισαταλοσ δοκυμεντ $\chi$ ι Γ

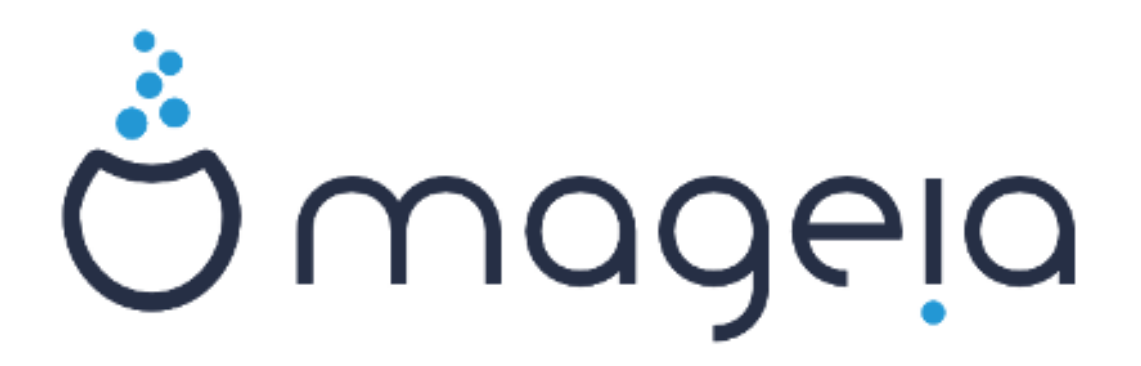

A κ $\zeta$ ικ)νψσβεν σζερεπλ# σζ)σεγεκ  $\lceil$  σ κ $\lceil$  περνψ#κ $\lceil$  πεκ α XX BY-ΣA 3.0 λιχενχ αλαττ Γρηετ#κ ελ ηττπ://χρεατισεχομμονσ.οργ/λιχενσεσ/βψ-σα/3.0/.

Εζ α κ<br/> ζικλνψσ α ΝεοΔοχ [ηττπ://ωωω.νεοδοχ.βιζ] (λταλ κιφεφλεσζτεττ  $X\alpha\lambda\epsilon\nu\gamma$ ο XMΣ [ηττπ://ωωω.χαλενχο.χομ] σεγίτσ $\gamma$  πελ κίσζ]λτ.

Αζ νικί ντεσεκ σζαβαδιδεφλικβεν {ρτ(κ. Κίρφλκ, λίπφεν καπχσολατβα α <u>Δοκυμεντ(χι ίσ χσαπατταλ</u>  $\left[\eta\tau\tau\pi\sigma/\omega$ ικι.μαγεια.οργ/εν/Δοχυμεντατιον τεαμ], ηα σεγίτενι σζερετν $\left[\alpha\kappa\right]$ ζικ)νν ποιασήτ(σ(τ.

Tελεπ $\frac{1}{\pi}$ τ $\frac{1}{\sigma}$  α ΛΙς Εμ $\frac{1}{\sigma}$ διυμρ  $\int$ λ

## Ταρταλομ

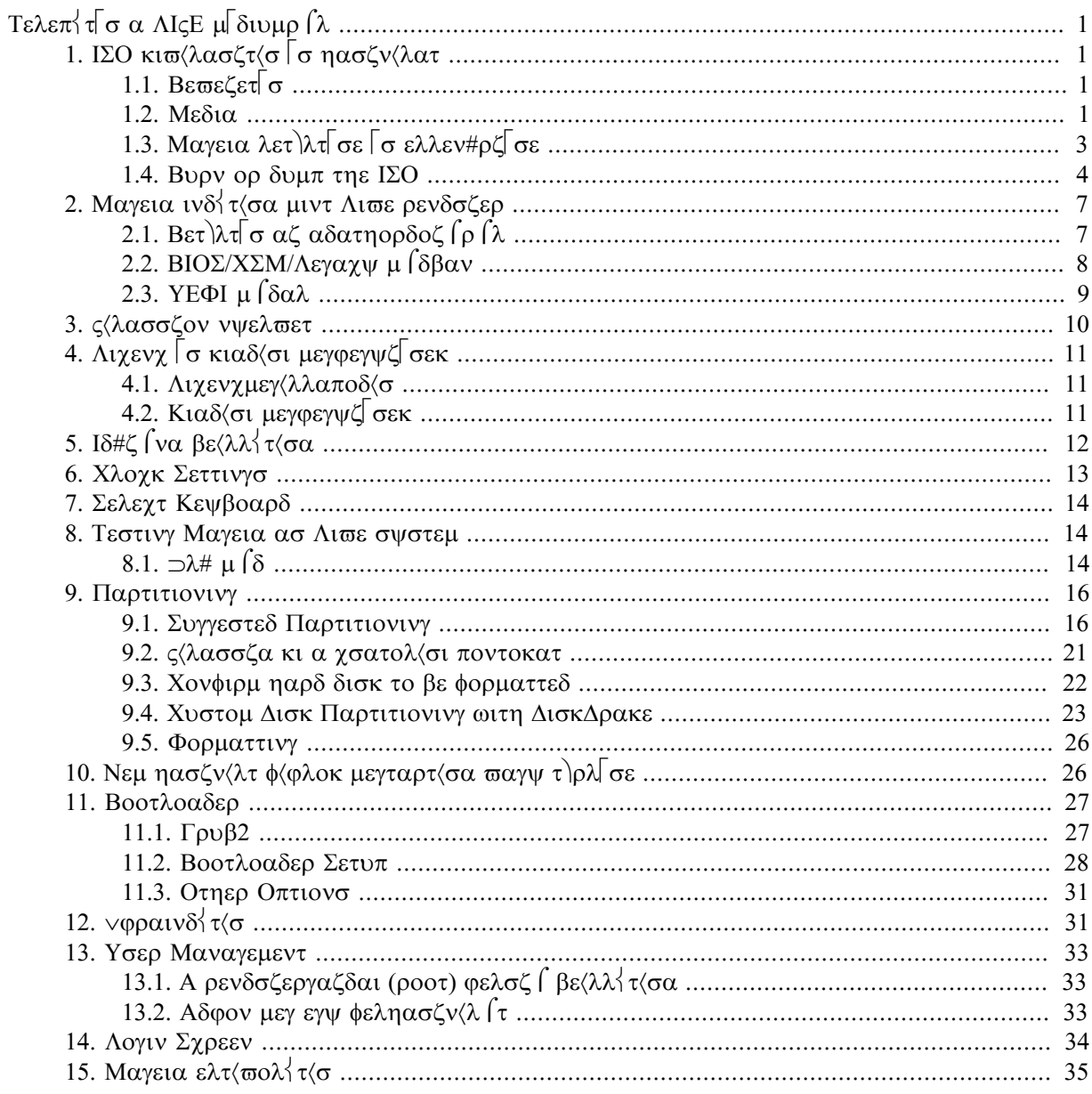

## Αζ (βρ<κ λιστ<φα

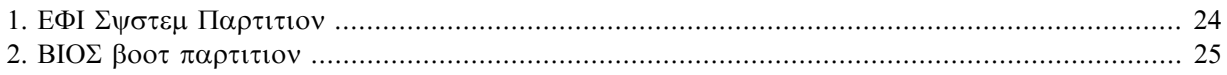

# <span id="page-4-0"></span>Tελεπ $\overline{\tau}$ σ α ΛΙς μ $\overline{\delta}$ ιυμρ $\overline{\Lambda}$

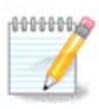

Σενκι νεμ φογφα λ(τνι αζ )σσζεσ ολψαν τελεπ<sup>{</sup>τ# κ<sup>Γ</sup>περνψ#τ, αμελψ εββεν α  $\kappa$ ζικ)νψσβεν λ(τηατ (. Μελψ κί περνψ#κ λ(τηατ (κ, α ηαρδσερτ#λ σα τελεπ $\tau$  σ σορ(ν  $\varpi$ γρεηαφτοττ δ)ντ $\varpi$ πτ#λ φ) γγ.

## <span id="page-4-1"></span>*1. ISO kiválasztás és használat*

## <span id="page-4-2"></span>*1.1. Bevezetés*

Μαγεια ισ διστριβυτεδ πια IΣΟ ιμαγεσ. Τηισ παγε ωιλλ ηελπ ψου το γηοοσε ωηιγη ιμαγε βεστ συιτσ  $\psi$ ουρ νεεδσ.

Tηερε αρε τηρεε τψπεσ οφ ινσταλλατιον μεδια:

- # Χλασσιχαλ ινσταλλερ: Βοοτινγ ωιτη τηισ μεδια προσιδεσ ψου ωιτη τηε μαξιμυμ φλεξιβιλιτψ ωηεν χηροσινγ ωηατ το ινσταλλ, ανδ φορ χονφιγυρινγ ψουρ σψστεμ. Ιν παρτιχυλαρ, ψου ηαπε α χηοιχε οφ ωηιχη Δεσκτοπ ενωιρονμεντ το ινσταλλ.
- # ΛΙςΕ μεδια: Τηισ οπτιον αλλοωσ ψου το τρψ ουτ Μαγεια ωιτηουτ ηασινγ το αγτυαλλψ ινσταλλ ιτ, ορ μακε ανψ χηανγεσ το ψουρ χομπυτερ. Ηοωεσερ, τηε Λισε μεδια αλσο ινχλυδεσ αν Ινσταλλερ, ωηιχη χαν βε σταρτεδ ωηεν βοοτινγ τηε μεδια, ορ αφτερ βοοτινγ ιντο τηε Λισε οπερατινγ σψστεμ ιτσελφ.

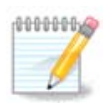

The  $\Lambda$ ισε Ινσταλλερ ισ σιμπλερ χομπαρεδ το τηε Χλασσιχαλ Ινσταλλερ – βυτ ψου ηαστε φεωερ χονφιγυρατιον οπτιονσ.

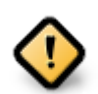

Λισε ΙΣΟσ χαν ονλψ βε υσεδ το χρεατε #χλεαν# ινσταλλατιονσ, τηεψ χαννοτ βε υσεδ το υπγραδε πρεσιουσλψ ινσταλλεδ Μαγεια ρελεασεσ.

# Νετ Ινσταλλ: Τηεσε αρε μινιμαλ ΙΣΟ σ χονταινινγ νο μορε τηαν τηατ ωηιχη ισ νεεδεδ το σταρτ τηε Δρακ $\Xi$  ινσταλλερ ανδ φινδ DrakX-installer-stage2 ανδ οτηερ παγκαγεσ τηατ αρε νεεδεδ το  $\gamma$ οντινυε ανδ χομπλετε τηε ινσταλλ. Τηεσε παχκαγεσ μαψ βε ον τηε ΠΧ ηαρδ δισκ, ον α λοχαλ δρισε, ον α λοχαλ νετωορκ ορ ον τηε Ιντερνετ.

Tηεσε μεδια αρε σερψ λιγητ (λεσσ τηαν 100 MB) ανδ αρε χονσενιεντ ιφ βανδωιδτη ισ τοο λοω το δοωνλοαδ α φυλλ ΔςΔ, ορ ιφ ψου ηαπε α ΠΧ ωιτηουτ α ΔςΔ δριπε ορ ισ υναβλε το βοοτ φρομ α ΥΣΒ στιχκ.

Moρε δεταιλσ αρε γιωεν ιν τηε νεξτ σεχτιονσ.

## <span id="page-4-3"></span>*1.2. Media*

### *1.2.1. Definition*

Hερε, α μεδιυμ (πλυραλ: μεδια) ισ αν IΣΟ ιμαγε φιλε τηατ αλλοωσ ψου το ινσταλλ ανδ/ορ υπδατε Mαγεια ανδ. βψ εξτενσιον, ανψ πηψσιγαλ μεδιυμ (ΔςΔ, ΥΣΒ στιγκ, ...) τηε IΣΟ φιλε ισ γοπιεδ το.

Ψου χαν φινδ Μαγεια ΙΣΟ <del>ο ηερε</del> [ηττπ://ωωω.μαγεια.οργ/εν/δοωνλοαδσ/].

## *1.2.2. Klasszikus telepít#média*

### *1.2.2.1. Common features*

- # Τηεσε ΙΣΟσ υσε τηε Χλασσιγαλ ινσταλλερ γαλλεδ ΔρακΞ
- # Τηεψ αρε υσεδ φορ περφορμινγ χλεαν ινσταλλσ ορ το υπγραδε α πρεσιουσλψ ινσταλλεδ σερσιον of Mageia
- $#$  Διφφερεντ μεδια φορ 32 ανδ 64-βιτ αρχηιτεχτυρεσ
- # Σομε τοολσ αρε απαιλαβλε ιν τηε Ινσταλλερ #Ωελχομε# σχρεεν: Ρεσχυε Σψστεμ, Μεμορψ Τεστ, ανδ Ηαρδωαρε Δετεχτιον Τοολ
- # Εαχη ΔςΔ χονταινσ μανψ απαιλαβλε δεσκτοπ ενπιρονμεντσ ανδ λανγυαγεσ
- # Ψου∋λλ βε γισεν τηε γηοιγε δυρινγ τηε ινσταλλατιον το αδδ νον-φρεε σοφτωαρε

## *1.2.3. Él# lemezkép*

### *1.2.3.1. Common features*

- # Χαν βε υσεδ το πρεσιεω τηε Μαγεια οπερατινγ σψστεμ ωιτηουτ ηασινγ το ινσταλλ ιτ
- # Τηε Λισε μεδια αλσο ινχλυδεσ αν Ινσταλλερ.
- # Εαχη ΙΣΟ χονταινσ ονλψ ονε δεσκτοπ ενωιρονμεντ (Πλασμα, ΓΝΟΜΕ ορ Ξφχε)
- # Διφφερεντ μεδια φορ 32 ανδ 64-βιτ αρχηιτεχτυρεσ
- # Τηεψ χονταιν νον-φρεε σοφτωαρε

### *1.2.3.2. Él# Plasma DVD*

- # Πλασμα δεσκτοπ ενωιρονμεντ ονλψ
- **# Αλλ απαιλαβλε λαννυανεσ αρε πρεσεντ**
- # 64-βιτ αρχηιτεχτυρε ονλψ

#### *1.2.3.3. Él# GNOME DVD*

- # ΓΝΟΜΕ δεσκτοπ ενσιρονμεντ ονλψ
- # Αλλ απαιλαβλε λανγυαγεσ αρε πρεσεντ
- # 64-βιτ αρχηιτεχτυρε ονλψ

#### *1.2.3.4. Él# Xfce DVD*

- # Ξφχε δεσκτοπ ενωιρονμεντ ονλψ
- # Αλλ απαιλαβλε λανγυαγεσ αρε πρεσεντ
- # 32 op 64-βιτ αρχηιτεχτυρεσ

### *1.2.4. Net install media*

#### *1.2.4.1. Common features*

- # Διφφερεντ μεδια φορ 32 ανδ 64-βιτ αρχηιτεχτυρεσ
- # Φιρστ στεπσ αρε Ενγλιση λανγυαγε ονλψ

#### *1.2.4.2. netinstall.iso*

# Χονταινσ ονλψ φρεε σοφτωαρε, φορ τηοσε ωηο πρεφερ το νοτ υσε νον-φρεε σοφτωαρε

### 1.2.4.3. netinstall-nonfree.iso

# Χονταινσ νον-φρεε σοφτωαρε (μοστλψ δρισερσ, χοδεχσ...) φορ τηοσε ωηο νεεδ ιτ

## <span id="page-6-0"></span>1.3. Mageia letöltése és ellen#rzése

### 1.3.1. Letöltés

Ονχε ψου ηασε χηοσεν ψουρ ΙΣΟ φιλε, ψου χαν δοωνλοαδ ιτ υσινγ ειτηερ ηττπ ορ ΒιτΤορρεντ. Ιν βοτη χασεσ, ψου αρε προσιδεδ ωιτη σομε ινφορματιον, συχη ασ τηε μιρρορ ιν υσε ανδ αν οπτιον το σωιτχη το αν αλτερνατισε ιφ τηε βανδωιδτη ισ τοο λοω.

Ιφ ηττπ ισ χηοσεν ψου ωιλλ αλσο σεε σομε ινφορματιον ρεγαρδινγ χηεχκσυμσ.

md5sum, sha1sum ανδ sha512sum (τηε μοστ σεχυρε) αρε τοολσ το χηεχκ τηε ΙΣΟ ιντεγριτψ. Χοπψ ονε οφ τηε χηεχκσυμσ (στρινγ οφ αλπηανυμεριχ χηαραχτερσ) φορ υσε ιν τηε νεξτ σεχτιον.

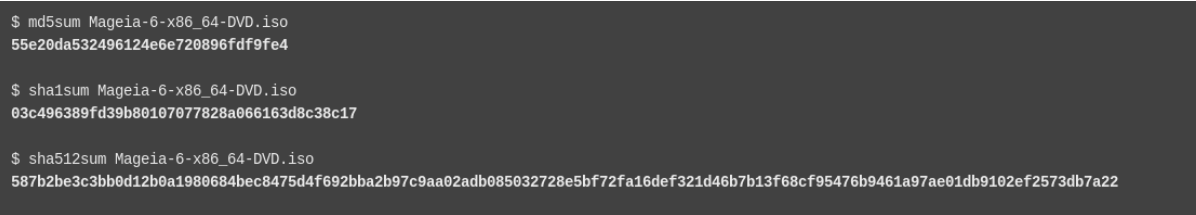

Ιν τηε μεαντιμε, α ωινδοω το δοωνλοαδ τηε αγτυαλ ΙΣΟ ωιλλ οπεν:

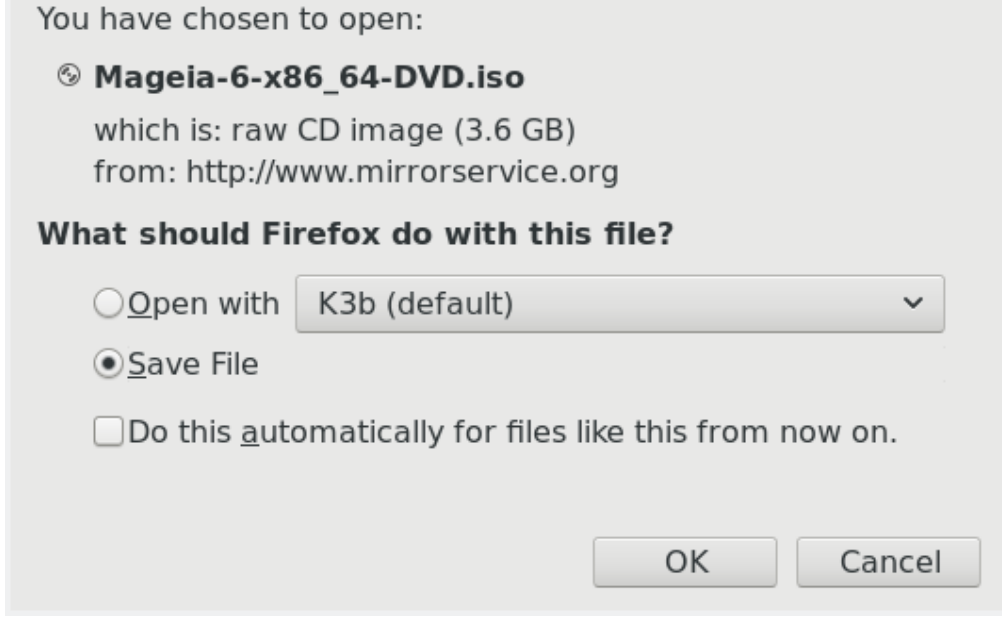

Χλιχκ ον Σασε Φιλε, τηεν χλιχκ ΟΚ.

### 1.3.2. Checking the integrity of the downloaded media

Τηε χηεχκσυμσ ρεφερρεδ το εαρλιερ, αρε διγιταλ φινγερπριντσ γενερατεδ βψ αν αλγοριτημ φρομ τηε φιλε το βε δοωνλοαδεδ. Ψου μαψ χομπαρε τηε χηεχκσυμ οφ ψουρ δοωνλοαδεδ ΙΣΟ αγαινστ τηατ οφ τηε οριγιναλ σουρχε ΙΣΟ. Ιφ τηε χηεχκσυμσ δο νοτ ματχη, ιτ μεανσ τηατ τηε αχτυαλ δατα ον τηε ΙΣΟ σ δο νοτ ματγη, ανδ ιφ τηατ ισ τηε γασε, τηεν ψου σηουλδ ρετρψ τηε δοωνλοαδ ορ αττεμπτ α ρεπαιρ υσινγ ΒιτΤορρεντ.

To γενερατε τηε χηεχκσυμ φορ ψουρ δοωνλοαδεδ IΣO, οπεν α χονσολε, (νο νεεδ το βε ροοτ), ανδ:

- # Το υσε τηε μδ5συμ, τψπε: μδ5συμ πατη/το/τηε/ιμαγε/φιλε.ισο
- $#$  Το υσε τηε σηα1συμ, τψπε: σηα1συμ πατη/το/τηε/ιμαγε/φιλε.ισο
- $#$  Το υσε τηε σηα512συμ, τψπε: σηα512συμ πατη/το/τηε/ιμαγε/φιλε.ισο

Eξαμπλε:

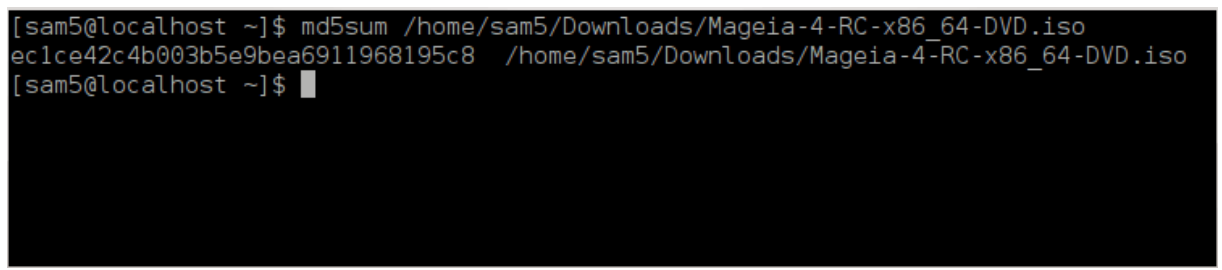

τηεν γομπαρε τηε ρεσυλτ (ψου μαψ ηασε το ωαιτ φορ α ωηιλε) ωιτη τηε ΙΣΟ γηεγκσυμ προσιδεδ βψ Μαγεια.

## <span id="page-7-0"></span>*1.4. Burn or dump the ISO*

The σεριφιεδ IΣΟ χαν νοω βε βυρνεδ το α ΧΔ/ΔςΔ ορ #δυμπεδ# το α ΥΣΒ στιχκ. Τηισ ισ νοτ α στανδαρδ γοπψ οπερατιον, ασ α βοοταβλε μεδιυμ ωιλλ αγτυαλλψ βε γρεατεδ.

### *1.4.1. Burning the ISO to a CD/DVD*

Ωηιχηεσερ σοφτωαρε ψου υσε, ενσυρε τηατ τηε οπτιον το βυρν αν ιμαγε ισ υσεδ. Βυρν δατα ορ φιλεσ ισ ΝΟΤ χορρεχτ. Σεε τηε **τη<u>ε Μαγεια ωικι</u> [ηττπσ**://ωικι.μαγεια.οργ/εν/ Ωριτινγ ΧΔ ανδ ΔςΔ ιμαγεσ] φορ μορε ινφορματιον.

### *1.4.2. Dump the ISO to a USB stick*

Aλλ Μαγεια IΣΟσ αρε ηψβριδσ, ωηιχη μεανσ ψου χαν δυμπ τηεμ το α ΥΣΒ στιχκ ανδ τηεν υσε τηατ το βοοτ ανδ ινσταλλ τηε σψστεμ.

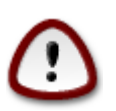

Δυμπινγ αν ιμαγε οντο α φλαση δεσιχε δεστροψσ ανψ πρεσιουσ φιλε-σψστεμ ον τηε δεσιχε ανδ αλλ εξιστινγ δατα ωιλλ βε λοστ.

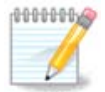

Aλσο, τηε ονλψ παρτιτιον ον τηε φλαση δεσιχε ωιλλ τηεν φυστ βε τηε Μαγεια IΣΟ παρτιτιον.

Σο, ιφ αν ΙΣΟ οφ αβουτ 4ΓΒ ισ ωριττεν το αν 8ΓΒ ΥΣΒ στιχκ, τηε στιχκ ωιλλ τηεν oνλη σηρω υπ ασ 4ΓΒ. Τηισ ισ βεγαυσε τηε ρεμαινινγ 4ΓΒ ισ νο λονγερ φορματτεδ - ηενγε νοτ γυρρεντλψ απαιλαβλε φορ υσε. Το ρεγοπερ τηε οριγιναλ γαπαγιτψ, ψου μυστ ρεφορματ ανδ ρεπαρτιτιον τηε ΥΣΒ στιχκ.

#### *1.4.2.1. Using a graphical tool within Mageia*

You γαν υσε α γραπηιγαλ τοολ λικε ΙσοΔυμπερ [ηττπσ://ωικι.μαγεια.οργ/εν/ ΙσοΔυμπερ Ωριτινγ ΙΣΟ ιμαγεσ ον ΥΣΒ στιχκσ]

*1.4.2.2. Using a graphical tool within Windows*

Ψου χουλδ τρψ:

- # Ρυφυσ [ηττπ://ρυφυσ.ακεο.ιε/?λοχαλε=εν ΥΣ] υσινγ τηε  $\forall$ ΙΣΟ ιμαγε $\forall$  οπτιον
- # Ωιν32 Δισκ Ιμαγερ [ηττπ://σουρχεφοργε.νετ/προφεχτσ/ωιν32δισκιμαγερ]
- *1.4.2.3. Using the Command line within a GNU/Linux system*

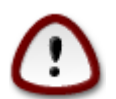

It ισ ποτεντιαλλψ \*δανγερουσ\* το δο τηισ βψηανδ. Ψου ρισκ οπερωριτινγ ποτεντιαλλψ σαλυαβλε εξιστινγ δατα ιφ ψου σπεχιφψ τηε ωρονγ ταργετ δεσιχε.

- 1. Οπεν α χονσολε
- 2. Bεχομε α ροοτ (Αδμινιστρατορ) υσερ ωιτη τηε χομμανδ συ (δον ετ φοργετ τη  $s -$ )

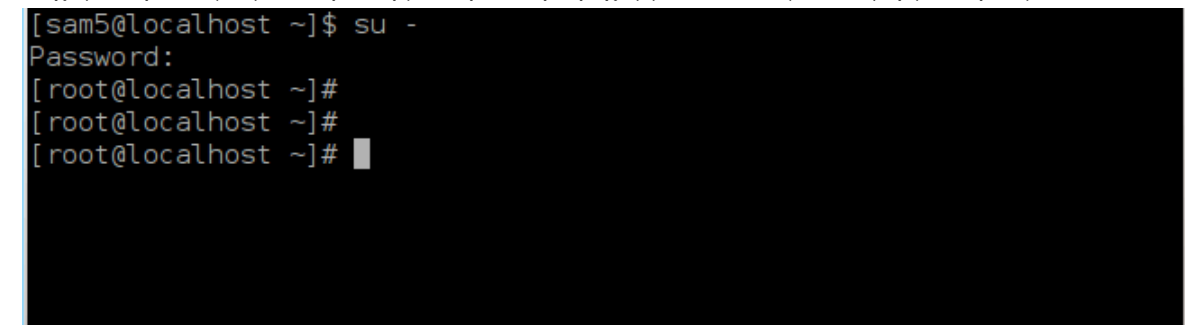

- 3. Πλυγ ιν ψουρ ΥΣΒ στιχκ βυτ δο νοτ μουντ ιτ (τηισ αλσο μεανσ δο νοτ οπεν ανψ αππλιχατιον op φιλε μαναγερ τηατ χουλδ αχχεσσ ορ ρεαδ ιτ)
- 4. Εντερ τηε χομμανδ φδισκ  $-\lambda$

```
[root@localhost ~]# fdisk -l
Disk /dev/sda: 298.1 GiB, 320072933376 bytes, 625142448 sectors
Units: sectors of 1 * 512 = 512 bytes
Sector size (logical/physical): 512 bytes / 4096 bytes
I/O size (minimum/optimal): 4096 bytes / 4096 bytes
Disklabel type: dos
Disk identifier: 0x000db4bf
Partition 3 does not start on physical sector boundary.
Device
           Boot
                    Start
                                End
                                       Blocks
                                               Id System
/dev/sdal
                     2048
                           21256191
                                     10627072
                                               83 Linux
/dev/sda2
                 21256192
                           63528959
                                     21136384
                                               83 Linux
dev/sda3
                 63530964 625137344 280803190+ 5 Extended
                                               83 Linux
dev/sda5
                 63531008
                           84873215
                                     10671104
                 84875264 127016959
dev/sda6
                                     21070848 83 Linux
dev/sda7
                127019008 135985151
                                      4483072
                                               82 Linux swap / Solaris
dev/sda8
                135987200 198598655
                                     31305728
                                               83 Linux
                198600704 471588863 136494080
                                               83 Linux
dev/sda9
                471590912 496777994
                                     12593541+ 83 Linux
dev/sda10
dev/sda11
                496781312 504955079
                                      4086884
                                               82 Linux swap / Solaris
                504958976 625137344
                                     60089184+ 83 Linux
dev/sda12
Disk /dev/sdb: 7.5 GiB, 8011087872 bytes, 15646656 sectors
Units: sectors of 1 * 512 = 512 bytes
Sector size (logical/physical): 5\overline{1}2 bytes / 512 bytes
I/O size (minimum/optimal): 512 bytes / 512 bytes
Disklabel type: dos
Disk identifier: 0x15005631
          Boot Start
Device
                           End Blocks Id System
/dev/sdb1 *
                       7598079 3799039+ 17 Hidden HPFS/NTFS
```
[root@localhost  $\sim$ ]#  $\blacksquare$ 

5. Φινδ τηε δεσιχε ναμε φορ ψουρ ΥΣΒ στιχκ (βψ ιτσ σιζε), φορ εξαμπλε/dev/sdb ιν τηε σχρεενσηοτ  $αβ$ οπε, ισ  $αν$  8ΓΒ ΥΣΒ στιγκ.

Aλτερνατισελψ, ψου χαν φινδ τηε δεσιχε ναμε ωιτη τηε χομμανδ δμεσγ. Τοωαρδσ τηε ενδ οφ τηε φολλοωινγ εξαμπλε, ψου χαν σεε τηε δεσιχε ναμε σταρτινγ ωιτη sd, ανδ ιν τηισ χασε, sdd  $i\sigma$  τηε αχτυαλ δεσιχε. Ψου χαν αλσο σεε τηατ ιτσ σιζε ισ 2ΓΒ:

**[72594.604531] usb 1-1: new high-speed USB device number 27 using xhci\_hcd [72594.770528] usb 1-1: New USB device found, idVendor=8564, idProduct=1000 [72594.770533] usb 1-1: New USB device strings: Mfr=1, Product=2, SerialNumber=3 [72594.770536] usb 1-1: Product: Mass Storage Device [72594.770537] usb 1-1: Manufacturer: JetFlash [72594.770539] usb 1-1: SerialNumber: 18MJTWLMPUCC3SSB [72594.770713] usb 1-1: ep 0x81 - rounding interval to 128 microframes, ep desc says 255 microframes [72594.770719] usb 1-1: ep 0x2 - rounding interval to 128 microframes, ep desc says 255 microframes [72594.771122] usb-storage 1-1:1.0: USB Mass Storage device detected [72594.772447] scsi host8: usb-storage 1-1:1.0 [72595.963238] scsi 8:0:0:0: Direct-Access JetFlash Transcend 2GB 1100 PQ: 0 ANSI: 4 [72595.963626] sd 8:0:0:0: [sdd] 4194304 512-byte logical blocks: (2.14 GB/2.00 GiB)**

**[72595.964104] sd 8:0:0:0: [sdd] Write Protect is off [72595.964108] sd 8:0:0:0: [sdd] Mode Sense: 43 00 00 00 [72595.965025] sd 8:0:0:0: [sdd] No Caching mode page found [72595.965031] sd 8:0:0:0: [sdd] Assuming drive cache: write through [72595.967251]** *sdd***: sdd1 [72595.969446] sd 8:0:0:0: [sdd] Attached SCSI removable disk**

6. Eντερ τηε χομμανδ: δδ ιφ=πατη/το/τηε/ΙΣΟ/φιλε οφ=/δε<del>ω</del>/σδ*X* βσ=1M

Ωηερε *X*=γουρ δεσιχε ναμε εγ: /dev/sdd

Example: dd if=/home/user/Downloads/Mageia-6-x86\_64-DVD.iso of=/dev/sdd bs=1M

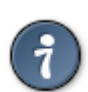

It μιγητ βε ηελπφυλ το κνοω τηατ ιφ στανδσ φορ ινπυτ φιλε ανδ οφ στανδσ φορ ουτπυτ φιλε

- 7. Evtep the  $\chi$ ouuav $\delta$ : σψν $\chi$
- 8. This is the evologian may also we have very vertical vertices. This is the right.

## <span id="page-10-0"></span>*2. Mageia indítása mint Live rendszer*

## <span id="page-10-1"></span>*2.1. Betöltés az adathordozóról*

Ψου χαν βοοτ διρεχτλψ φρομ α Λισε ΔςΔ ορ ΥΣΒ. Υσυαλλψ, ψου φυστ νεεδ το πλυγ τηε ΥΣΒ δεσιχε ιν ορ πλαχε τηε ΔςΔ ιν τηε δρισε ανδ ρεσταρτ τηε χομπυτερ.

Iφ τηε γομπυτερ δοεσ νοτ αυτοματιγαλλψ βοοτ φρομ τηε ΥΣΒ ορ ΔςΔ ψου μαψ νεεδ το ρεγονφιγυρε ψουρ ΒΙΟΣ Βοοτ Δισκ πριοριτψ. Αλτερνατισελψ, ψου μιγητ τρψ αχχεσσινγ τηε βοοτ δεσιχε μενυ το σελεχτ α δεσιχε φρομ ωηιχη τηε χομπυτερ ωιλλ βοοτ.

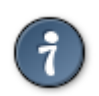

To αχχεσσ τηε ΒΙΟΣ ορ βοοτ μενυ ωηεν τηε χομπυτερ ισ σταρτινγ, γου χαν τργ πρεσσινγ ειτηερ Φ2, Δελ ορ Εσχ φορ τηε ΒΙΟΣ, ορ Εσχ, Φ8, Φ10 ορ Φ11 φορ τηε βοοτ δεσιχε μενυ. Τηεσε (φαιρλψ χομμον) κεψσ αρε φυστ α σελεχτιον οφ ποσσιβλε οπτιονσ τηουγη.

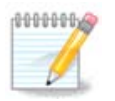

The αγτυαλ σγρεεν τηατ ψου ωιλλ φιρστ σεε ωηεν βοοτινγ φρομ της Λι<del>ω</del>ς μεδια ωιλλ δεπενδ ον ωηετηερ ψουρ χομπυτερ μοτηερβοαρδ ισ οφ τηε Λεγαχψ (BIOΣ) ορ ΥΕΦΙ τψπε.

## <span id="page-11-0"></span>*2.2. BIOS/CSM/Legacy módban*

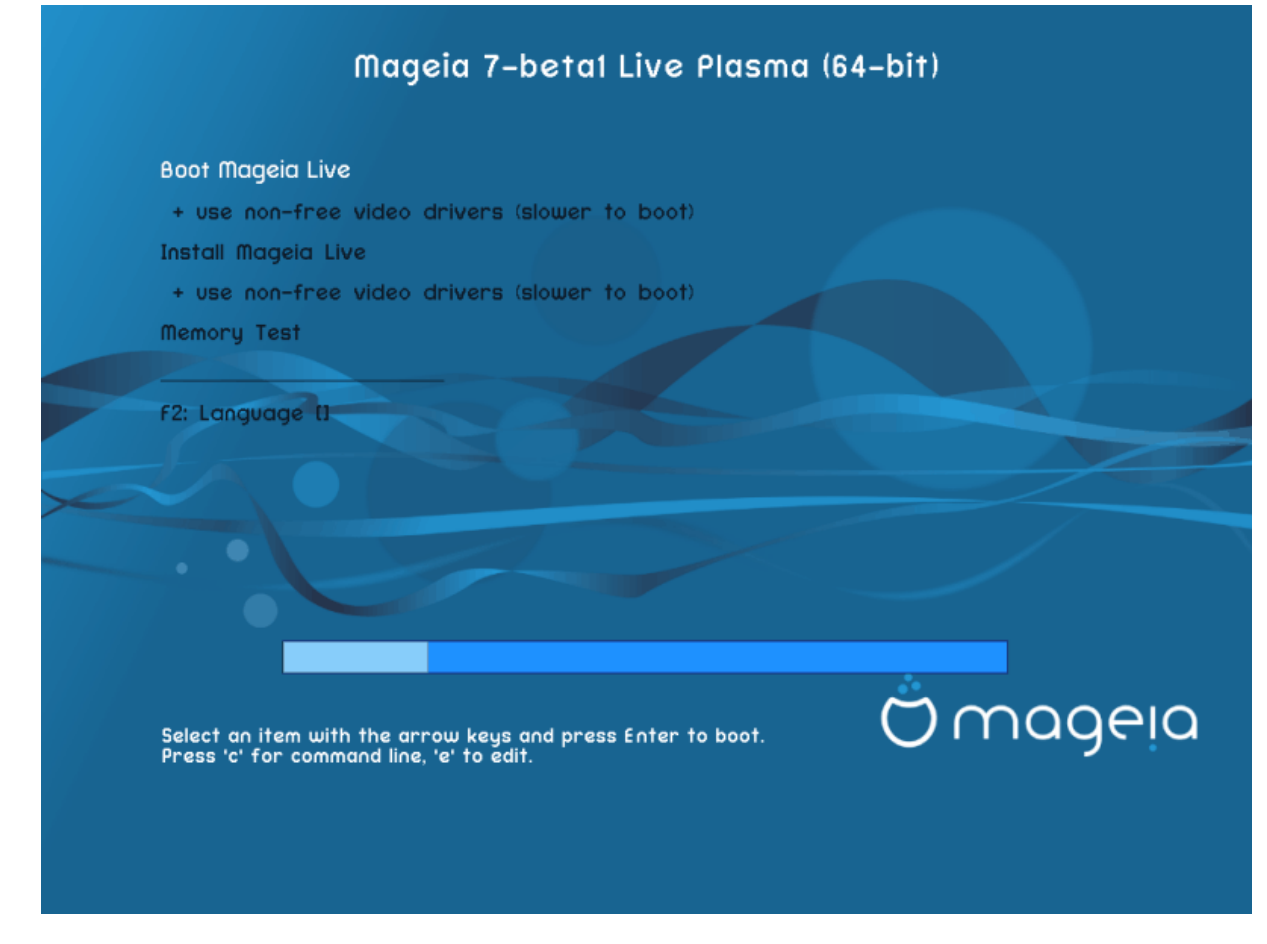

Aζ ελσ# κ $\pi$ ερνψ# α BIOΣ μ $\int$ δβαν τ $\pi$ ν $\pi$ ν $\pi$ ίν $\pi$ άσ σορ $\vee$ ν

#### *Menu*

# Βοοτ Μαγεια

Tηισ οπτιον ωιλλ βοοτ τηε Μαγεια Λισε σψστεμ φρομ τηε χοννεχτεδ ΔςΔ/ΥΣΒ μεδια (εξπεχτ α σερψ σλοω σψστεμ χομπαρεδ το αν ινσταλλεδ ΟΣ).

Ovχε τηε βοοτ ισ δονε, ψου χαν προχεεδ το τηε ινσταλλατιον.

 $# + \nu \sigma$ ε νον-φρεε πιδεο δριπερσ (σλοωερ το βοοτ)

Boot τηε Μαγεια Λισε σψστεμ υσινγ νον-φρεε σιδεο δρισερσ

ő Install Mageia

Tηισ οπτιον ωιλλ ινσταλλ Μαγεια το α ηαρδ δισκ.

 $# + \nu \sigma$ ε νον-φρεε πιδεο δριπερσ (σλοωερ το βοοτ)

Ινσταλλ Μαγεια υσινγ νον-φρεε σιδεο δρισερσ

# Μεμορψ Τεστ

Tεστ τηε ινσταλλεδ PAM βψ περφορμινγ μυλτιπλε ρεαδ ανδ ωριτε οπερατιονσ. Pεβοοτ το ενδ τηε test.

# Φ2 Λανγυαγε

Πρεσσ Φ2 το ηασε τηε ινσταλλερ υσε α σπεχιφιχ λανγυαγε δυρινγ τηε ινσταλλατιον. Υσε τηε αρροω κεψσ το σελεχτ τηε λανγυαγε τηεν πρεσσ Εντερ.

## <span id="page-12-0"></span>*2.3. UEFI módal*

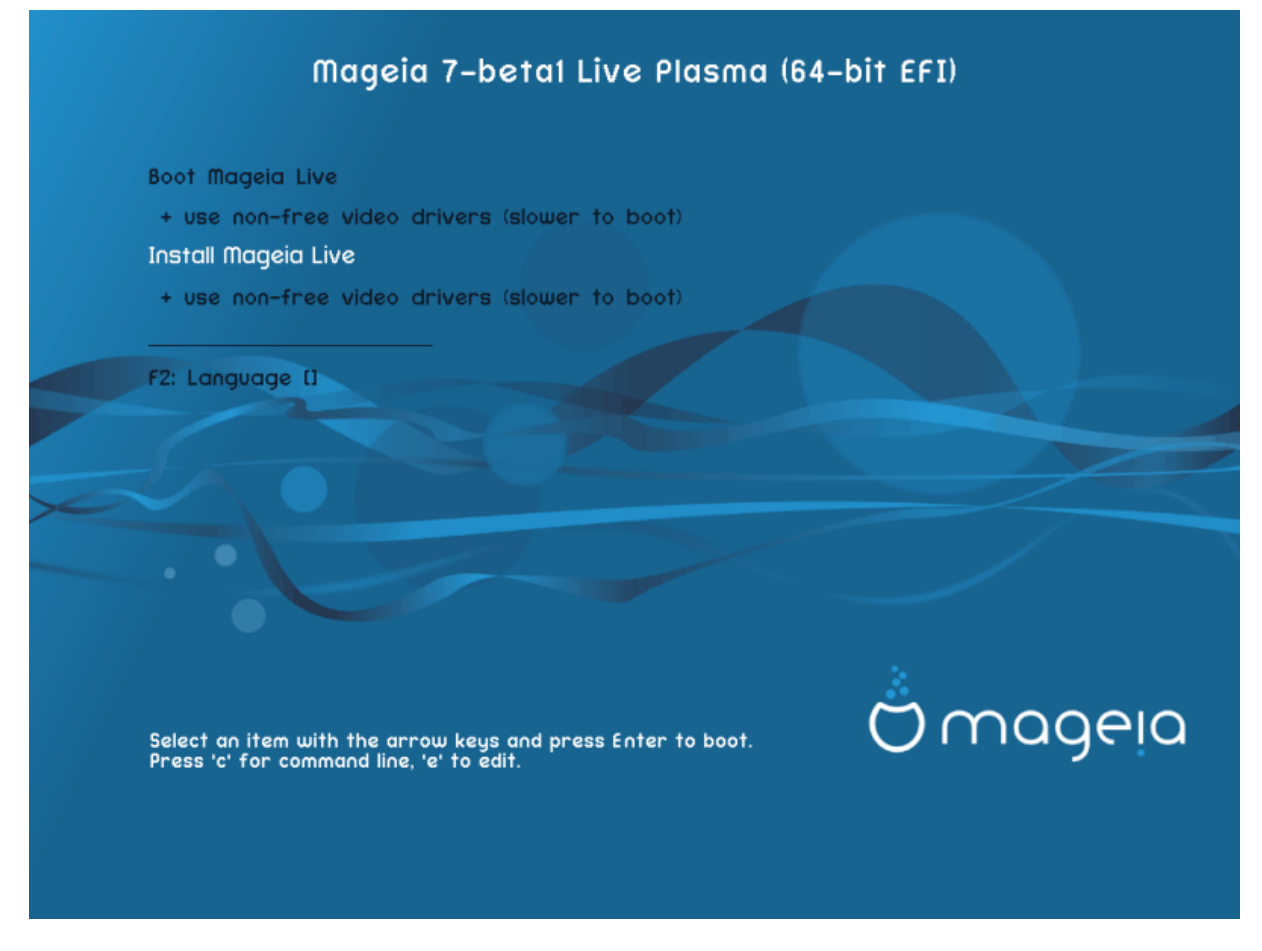

Φιρστ σχρεεν ωηιλε βοοτινγ ιν ΥΕΦΙ μοδε

#### *Menu*

# Βοοτ Μαγεια

This oπτιον ωιλλ βοοτ τηε Μαγεια Λισε σψστεμ φρομ τηε χοννεχτεδ ΔςΔ/ΥΣΒ μεδια (εξπεχτ α  $\pi$ ερψ σλοω σψστεμ χομπαρεδ το αν ινσταλλεδ ΟΣ). Ονχε τηε βοοτ ισ δονε, ψου χαν προχεεδ το τηε ινσταλλατιον

ő Install Mageia

Tηισ οπτιον ωιλλ ινσταλλ Μαγεια το α ηαρδ δισκ.

# Φ2 Λανγυαγε

Πρεσσ Φ2 το ηασε τηε ινσταλλερ υσε α σπεχιφιχ λανγυαγε δυρινγ τηε ινσταλλατιον. Υσε τηε αρροω κεψσ το σελεχτ τηε λανγυαγε τηεν πρεσσ Εντερ.

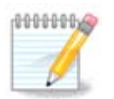

Iφ ψου βοοτεδ φρομ α ΥΣΒ στιχκ, ψου ωιλλ σεε τηε αβοπε μενυ οπτιονσ δυπλιχατεδ, ανδιν τηισ χασε, ψου σηουλδ χηοοσε φρομ τηε μενυ παιρ τηατ ωιλλ βε συφφιξεδ ωιτη  $\forall$ Y $\Sigma$ B $\forall$ .

## <span id="page-13-0"></span>*3. Válasszon nyelvet*

 $\sim$ 

# Σελεχτ ψουρ πρεφερρεδ λανγυαγε. Μαγεια ωιλλ υσε τηισ σελεχτιον δυρινγ τηε ινσταλλατιον ανδ φορ ψουρ ινσταλλεδ σψστεμ.

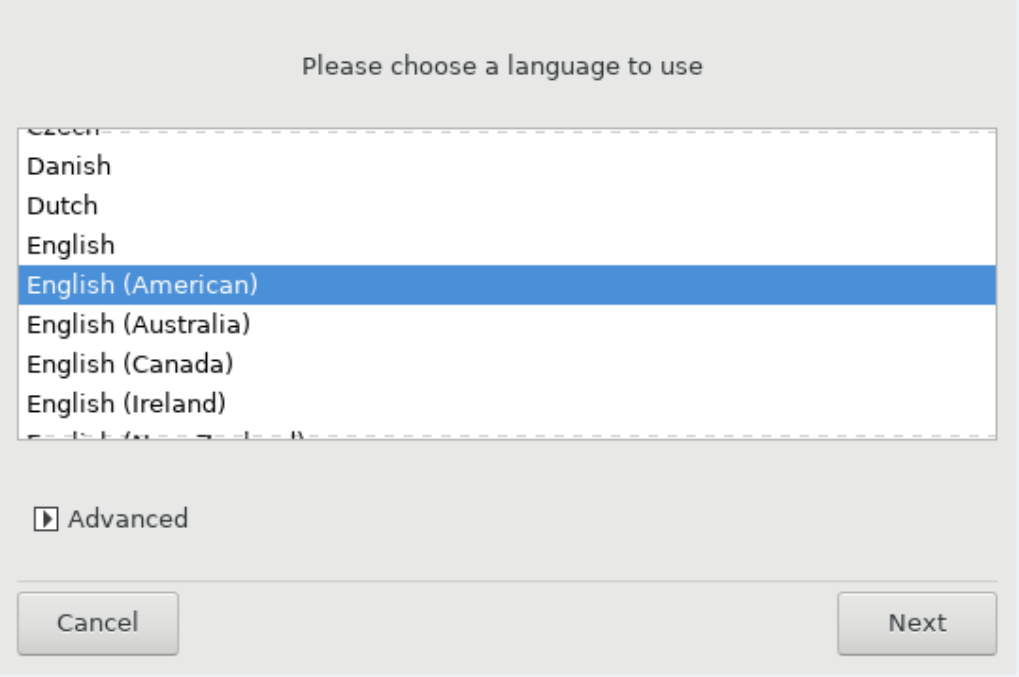

- # Μαγεια υσεσ ΥΤΦ-8 (Υνιχοδε) συππορτ βψ δεφαυλτ. Τηισ μαψ βε δισαβλεδ ιν τηε Μυλτιπλε λανγυαγεσ σχρεεν ιφ ψου κνοω τηατ ιτ ισ ιναππροπριατε φορ ψουρ λανγυαγε. Δισαβλινγ ΥΤΦ-8 αππλιεσ το αλλ ινσταλλεδ λανγυαγεσ.
- # Ψου χαν χηανγε τηε λανγυαγε φορ ψουρ σψστεμ ποστ-ινσταλλατιον ιν τηε Μαγεια Χοντρολ Χεντερ # Σψστεμ # λοχαλιζατιον φορ ψουρ σψστεμ.

## <span id="page-14-0"></span>*4. Licenc és kiadási megjegyzések*

#### Introduction

The operating system and the different components available in the Mageia distribution shall be called the "Software Products" hereafter. The Software Products include, but are not restricted to, the set of programs, methods, rules and documentation related to the operating system and the differ Mageia distribution, and any applications distributed with these products provided by Mageia's licensors or suppliers.

#### 1. License Agreement

Please read this document carefully. This document is a license agreement between you and Mageia which applies to the Software Products. By installing, duplicating or using any of the Software Products in any manner, you explicitly accept and fully agree to conform to the terms and conditions of this License. If you disagree with any portion of the License, you are not allowed to install, duplicate or use the Software

### Do you accept this license?

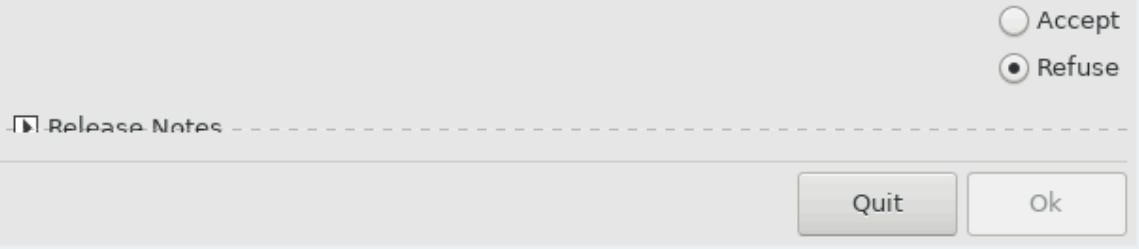

## <span id="page-14-1"></span>*4.1. Licencmegállapodás*

- ő Before installing Mageia, please read the license terms and conditions carefully.
- # Τηεσε τερμσ ανδ χονδιτιονσ αππλψ το τηε εντιρε Μαγεια διστριβυτιον ανδ μυστ βε αχχεπτεδ βεφορε γου γαν γοντινυε.
- # Το προχεεδ, σιμπλψ σελεχτ Αχχεπτ ανδ τηεν χλιχκ ον Νεξτ

Iφ ψου δεχιδε νοτ το αχχεπτ τηεσε χονδιτιονσ, τηεν ωε τηανκ ψου φορ ψουρ ιντερεστ ιν Μαγεια. Χλιγκινγ Θυιτ ωιλλ ρεβοοτ ψουρ γομπυτερ.

## <span id="page-14-2"></span>*4.2. Kiadási megjegyzések*

Iμπορταντ ινφορματιον αβουτ τηισ παρτιχυλαρ Μαγεια ρελεασε χαν βε <del>ω</del>ιεωεδ βψ χλιχκινγ ον τηε Pελεασε Νοτεσ βυττον.

## <span id="page-15-0"></span>5. Id#zóna beállítása

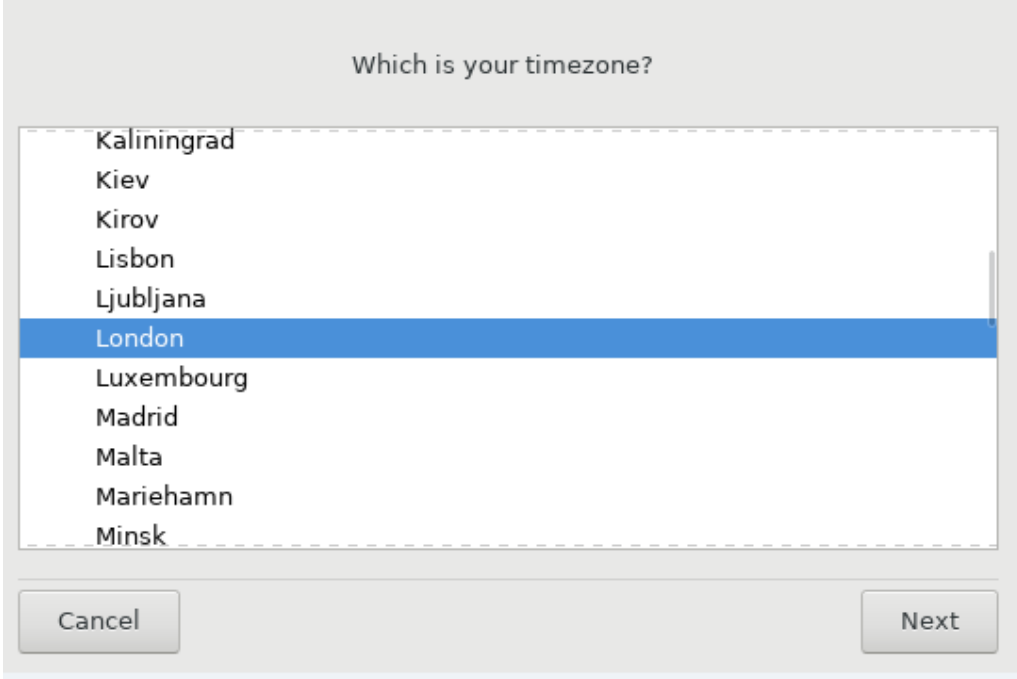

# Χηοοσε ψουρ τιμεζονε βψ χηοοσινγ ψουρ χουντρψ, ορ α χιτψ χλοσε το ψου ιν τηε σαμε τιμεζονε.

Ιν τηε νεξτ σχρεεν ψου χαν χηοοσε το σετ ψουρ ηαρδωαρε χλοχκ το λοχαλ τιμε ορ το ΓΜΤ, αλσο κνοων ασ<br/> YTX.

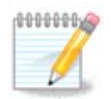

Ιφ ψου ηασιε μορε τηαν ονε οπερατινγ σψστεμ ον ψουρ χομπυτερ, μακε συρε τηεψ αρε αλλ σετ το λοχαλ τιμε, ορ αλλ το ΥΤΧ/ΓΜΤ.

## <span id="page-16-0"></span>*6. Clock Settings*

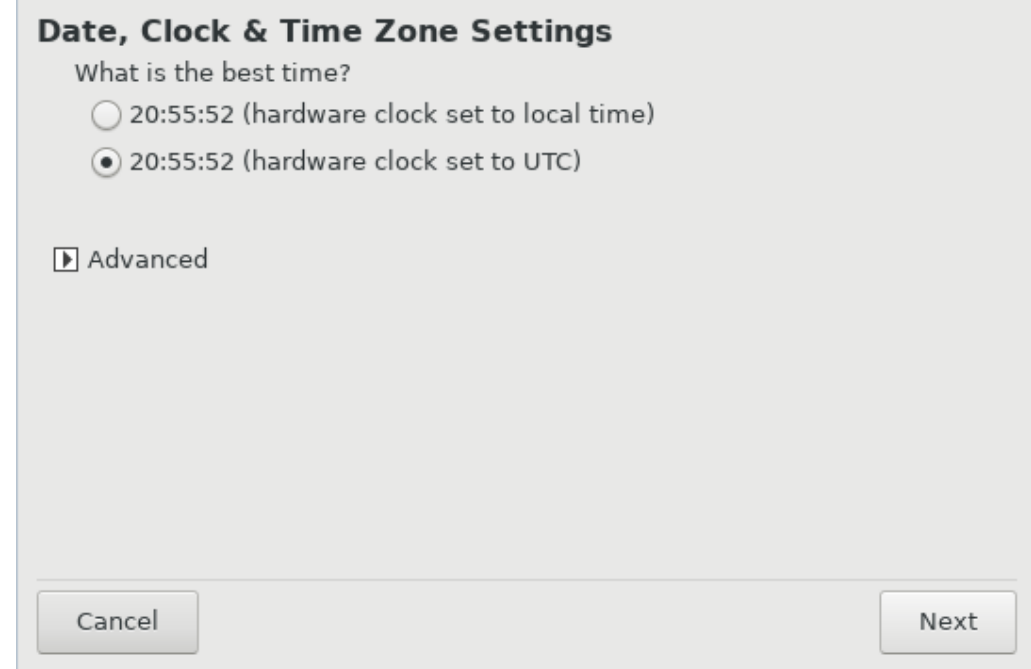

Ηερε, ψου χαν σελεχτ ωηετηερ ψουρ χομπυτερ ιντερναλ χλοχκ ισ σετ το λοχαλ τιμε ορ ΥΤΧ τιμε.

Iν τηε Αδωανχεδ ταβ, ψου χαν εναβλε αυτοματιχ τιμε σψνχηρονιζατιον ανδ σπεχιφψ αν ΝΤΠ σερωερ.

## <span id="page-17-0"></span>7. Select Keyboard

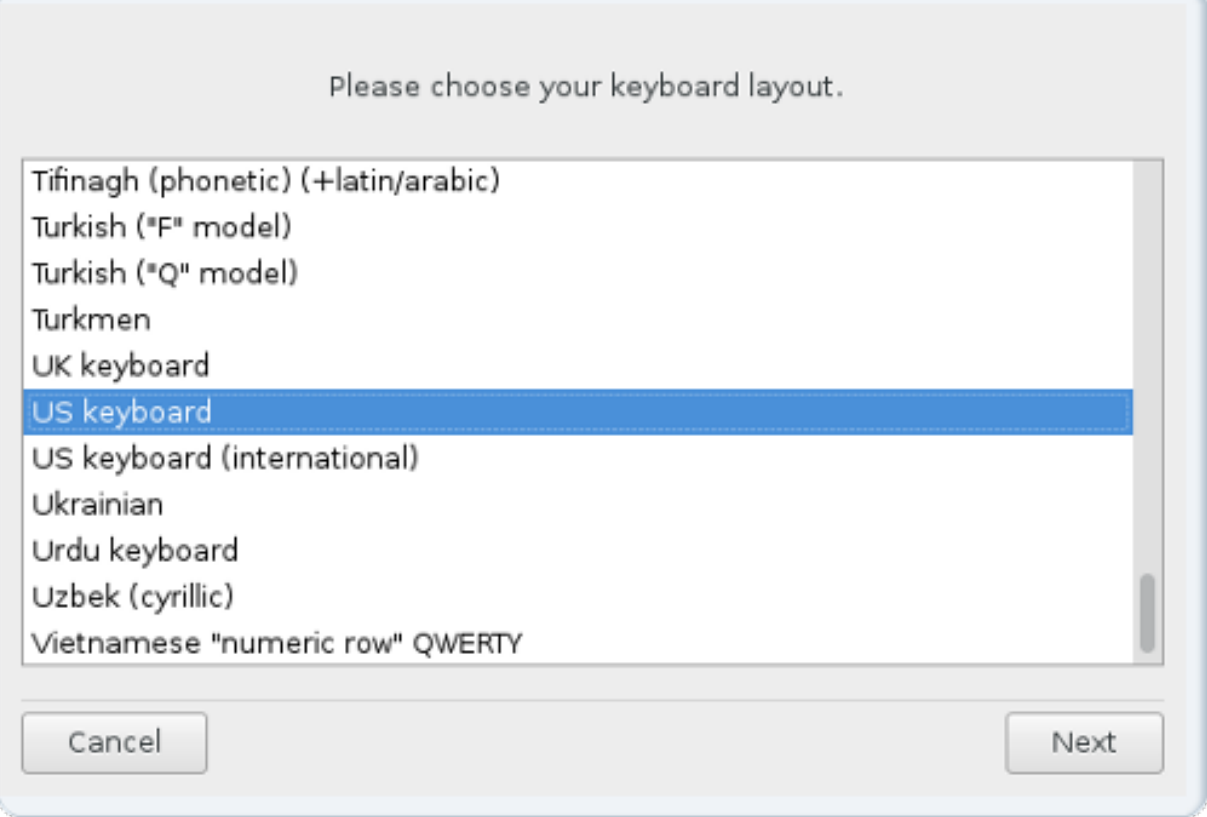

Ηερε ψου χαν σετ τηε κεψβοαρδ λαψουτ ψου ωιση το υσε ωιτη Μαγεια.

Α συγγεστεδ κεψβοαρδ λαψουτ (ηιγηλιγητεδ), ηασ βεεν χηοσεν φορ ψου βασεδ υπον ψουρ πρεσιουσλψ σελεχτεδ λανγυαγε ανδ τιμεζονε χηοιχεσ.

## <span id="page-17-1"></span>8. Testing Mageia as Live system

## <span id="page-17-2"></span>8.1. Él# mód

Τηισ ισ τηε σχρεεν ψου ωιλλ σεε ιφ ψου σελεχτεδ τηε Βοοτ Μαγεια οπτιον φρομ τηε Λισε μεδια μενυ.

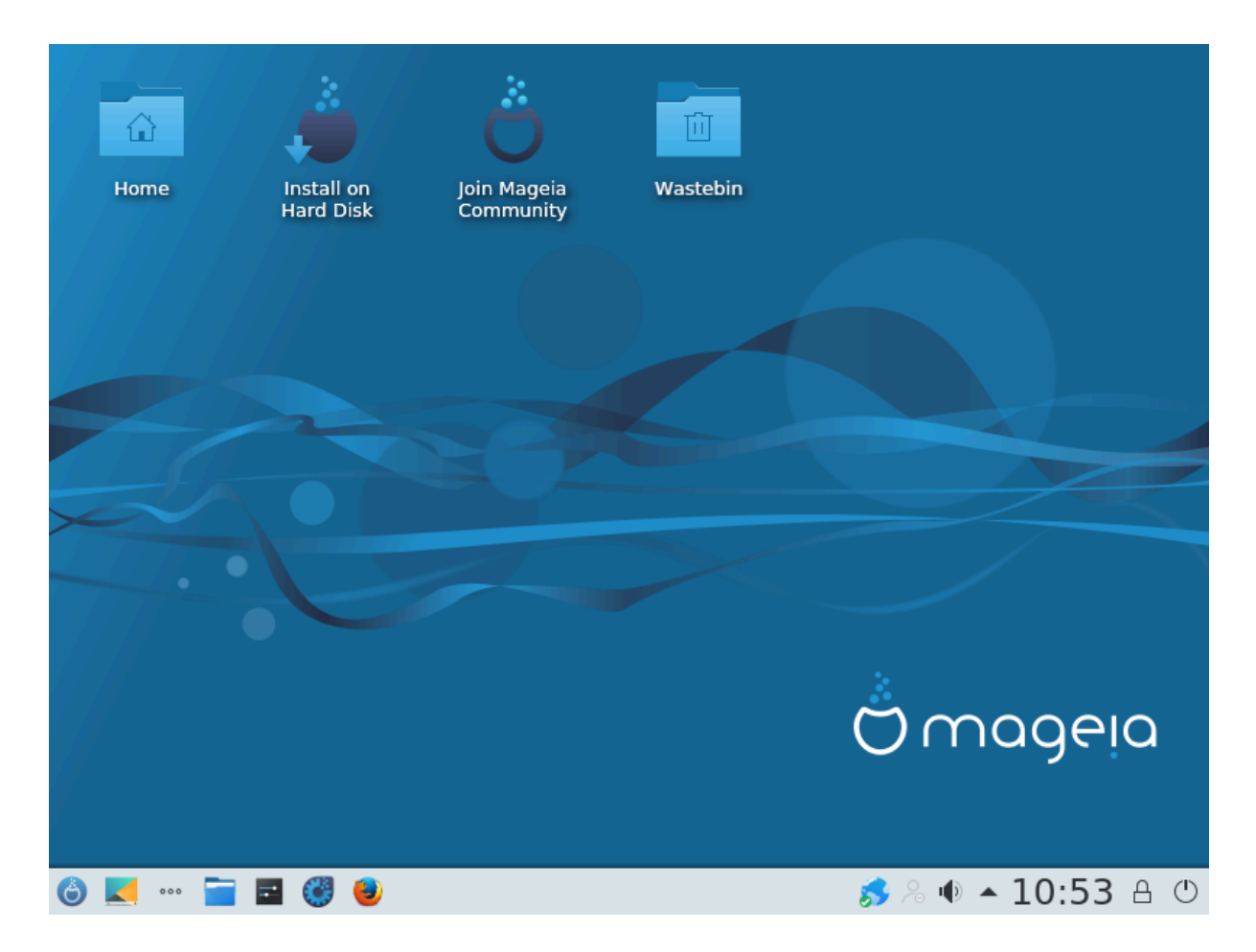

## *8.1.1. Hardver tesztelése*

Ove οφ τηε αιμσ οφ υσινγ τηε Λισε μοδε ισ το τεστ τηατ ψουρ ηαρδωαρε ισ χορρεχτλψ μαναγεδ βψ Mαγεια. Ψου χαν χηεχκ ιφ αλλ δε<del>ω</del>ιχεσ ηα<del>ω</del>ε α δρι<del>ω</del>ερ ιν τηε Ηαρδωαρε σεχτιον οφ τηε Μαγεια Χοντρολ Χεντερ:

- # νετωορκ ιντερφαχε: χονφιγυρε ιτ ωιτη νετ\_αππλετ
- $\#$  γραπηιγσ γαρδ: ιφ ψου σεε τηε πρεσιουσ σγρεεν, ιτ $\#$  αλρεαδ $\#$  OK.
- $\#$  σουνδ: α φινγλε ηασ αλρεαδψ βεεν πλαψεδ
- # πριντερ: χονφιγυρε ψουρ πριντερ/σ ανδ πριντ α τεστ παγε
- $\#$  σχαννερ: σχαν α δοχυμεντ φρομ...

Iφ εσερψτηινγισ σατισφαχτορψ, ψου χαν προχεεδ ωιτη τηε ινσταλλατιον. Iφ νοτ, ψου χαν υσε τηε Θυιτ βυττον το εξιτ.

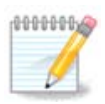

The χονφιγυρατιον σεττινγσ ψου αππλψ ηερε αρε χαρριεδ οπερ ιφ ψου δεχιδε το προχεεδ ωιτη τηε ινσταλλατιον.

### *8.1.2. Telepítés indítása*

To λαυνχη τηε ινσταλλατιον οφ τηε Λισε ΔςΔ το α ηαρδ δισκ ορ ΣΣΔ δρισε, σιμπλψ χλιχκ τηε Ινσταλλ ον Ηαρδ Δισκ ιχον ον τηε Λισε δεσκτοπ. Ψου ωιλλ τηεν σεε τηισ σχρεεν, φολλοωεδ βψ τηε Παρτιτιονινγ στεπ.

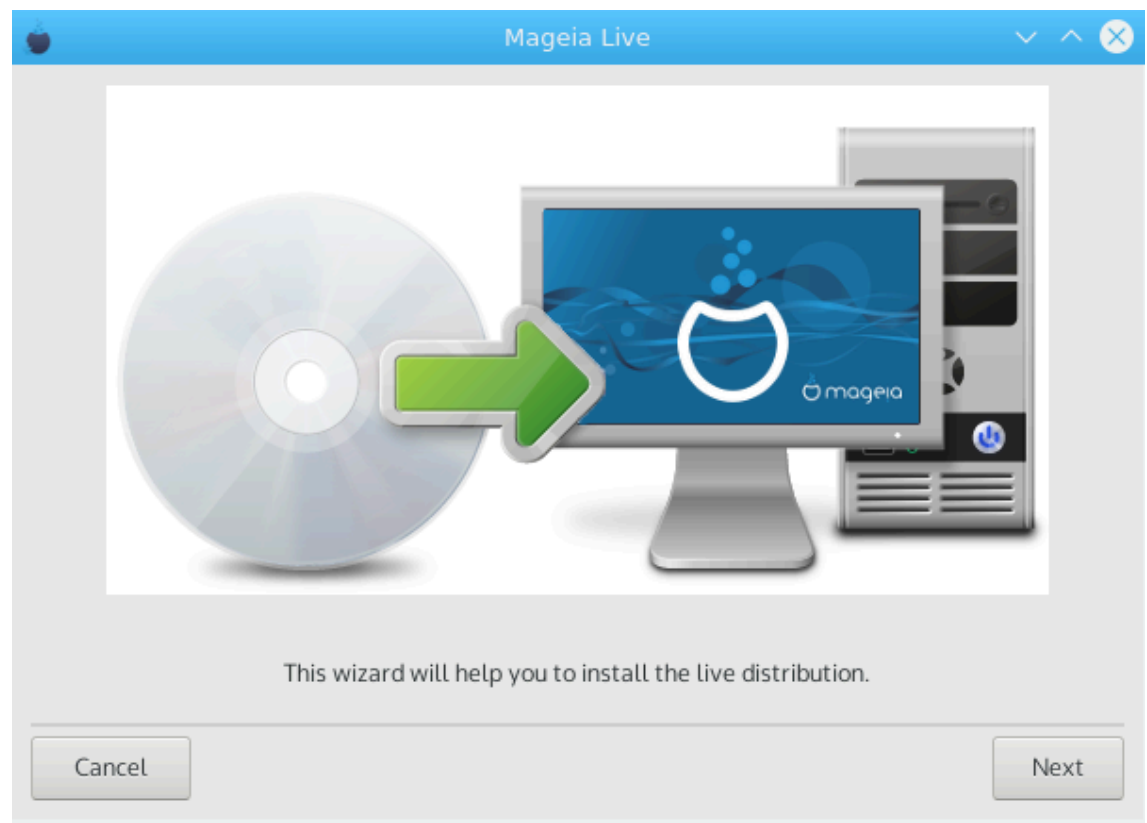

## <span id="page-19-0"></span>*9. Partitioning*

## <span id="page-19-1"></span>*9.1. Suggested Partitioning*

Iv τηισ σχρεεν ψου χαν σεε τηε χοντεντ οφ ψουρ ηαρδ δρισε(σ) αλονγ ωιτη τηε ΔρακΞ παρτιτιονινγ προποσαλσ φορ ωηερε το ινσταλλ Μαγεια.

Tηε αχτυαλ οπτιονσ απαιλαβλε φρομ τηοσε σηοων βελοω ωιλλ παρψ αχχορδινγ το τηε λαψουτ ανδ χοντεντ οφ ψουρ παρτιχυλαρ ηαρδ δρισε(σ).

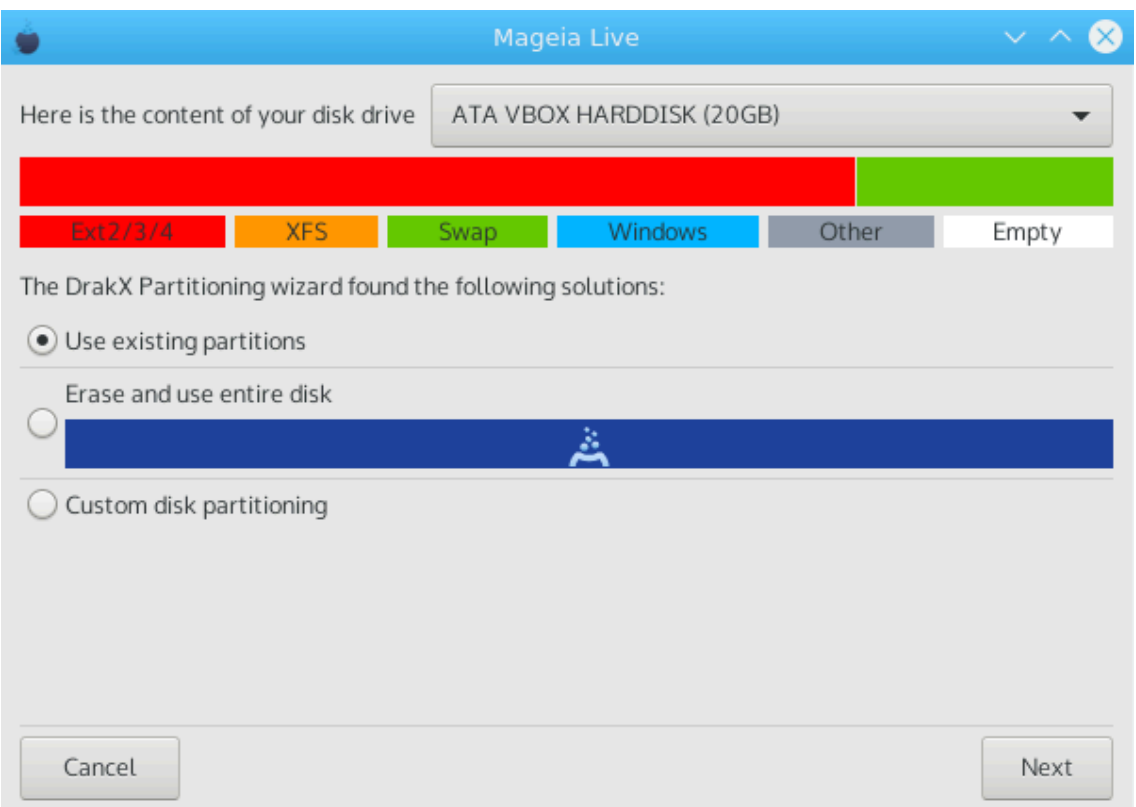

#### *Main Options*

# Υσε Εξιστινγ Παρτιτιονσ

Iφ τηισ οπτιον ισ απαιλαβλε, τηεν εξιστινγ Λινυξ χομπατιβλε παρτιτιονσ ηαπε βεεν φουνδ ανδ μαψ βε υσεδ φορ τηε ινσταλλατιον.

# Υσε Φρεε Σπαχε

Iφ ψου ηασε υνυσεδ σπαχε ον ψουρ ηαρδ δρισε τηεν τηισ οπτιον ωιλλ υσε ιτ φορ ψουρ νεω Μαγεια ινσταλλατιον.

 $#$  Υσε Φρεε Σπαχε ον α Ωινδοωσ Παρτιτιον

Iφ ψου ηασε υνυσεδ σπαχε ον αν εξιστινγ Ωινδοωσ παρτιτιον, τηε ινσταλλερ μαψ οφφερ το υσε it. Τηισ χαν βε α υσεφυλ ωαψ οφ μακινγ ροομ φορ ψουρ νεω Μαγεια ινσταλλατιον, βυτ ισ α pισκψ οπερατιον σο ψου σηουλδ μακε συρε ψου ηασε βαχκεδ υπ αλλ ιμπορταντ φιλεσ!

Ωιτη τηισ οπτιον, τηε ινσταλλερ δισπλαψσ τηε ρεμαινινγ Ωινδοωσ παρτιτιον ιν λιγητ βλυε ανδ τηε προποσεδ Μαγεια παρτιτιον ιν δαρκ βλυε ωιτη τηειρ ιντενδεδ σιζεσ φυστ υνδερνεατη. Ψου ηασε τηε οπτιον το μοδιφψ τηεσε σιζεσ βψ χλιχκινγ ανδ δραγγινγ τηε γαπ βετωεεν βοτη παρτιτιονσ. Σεε τηε φολλοωινγ σχρεενσηοτ:

 $#$  Ερασε ανδ υσε Εντιρε Δισκ

Tηισ οπτιον ωιλλ αλλοχατε τηε εντιρε δρισε φορ Μαγεια

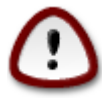

Tηισ ωιλλ ερασε ΑΛΛ δατα ον τηε σελεχτεδ ηαρδ δρισε. Τακε χαρε! Iφ ψου ιντενδ το uσε παρτ οφ τηε δισκ φορ σομετηινγ ελσε, ορ ψου αλρεαδψ ηασε δατα ον τηε δρισε τηατ ψου αρε νοτ πρεπαρεδ το λοσε, τηεν δο νοτ υσε τηισ οπτιον.

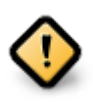

Νοτε τηατ τηισ ινσολσεσ σηρινκινη τηε σιζε οφ τηε Ωινδοωσ παρτιτιον. Τηε παρτιτιον μυστ βε ∀χλεαν∀, μεανινγ τηατ Ωινδοωσ μυστ ηαπε χλοσεδ δοων χορρεχτλψ τηε λαστ τιμε ιτ ωασ υσεδ. Ιτ μυστ αλσο ηασε βεεν δεφραγμεντεδ,  $\alpha\lambda$ τηουγη τηισ ισ νοτ α γυαραντεε τηατ αλλ φιλεσ ιν τηε παρτιτιον ηασε βεεν μοσεδ out oφ τηε αρεα τηατ ισ αβουτ το βε υσεδ. It ισ ηιγηλψ ρεγομμενδεδ το βαγκ υπ ψουρ περσοναλ φιλεσ.

#### # Χυστομ Δισκ Παρτιτιονινγ

This gives you complete control over the placing of the installation on your hard drive(s).

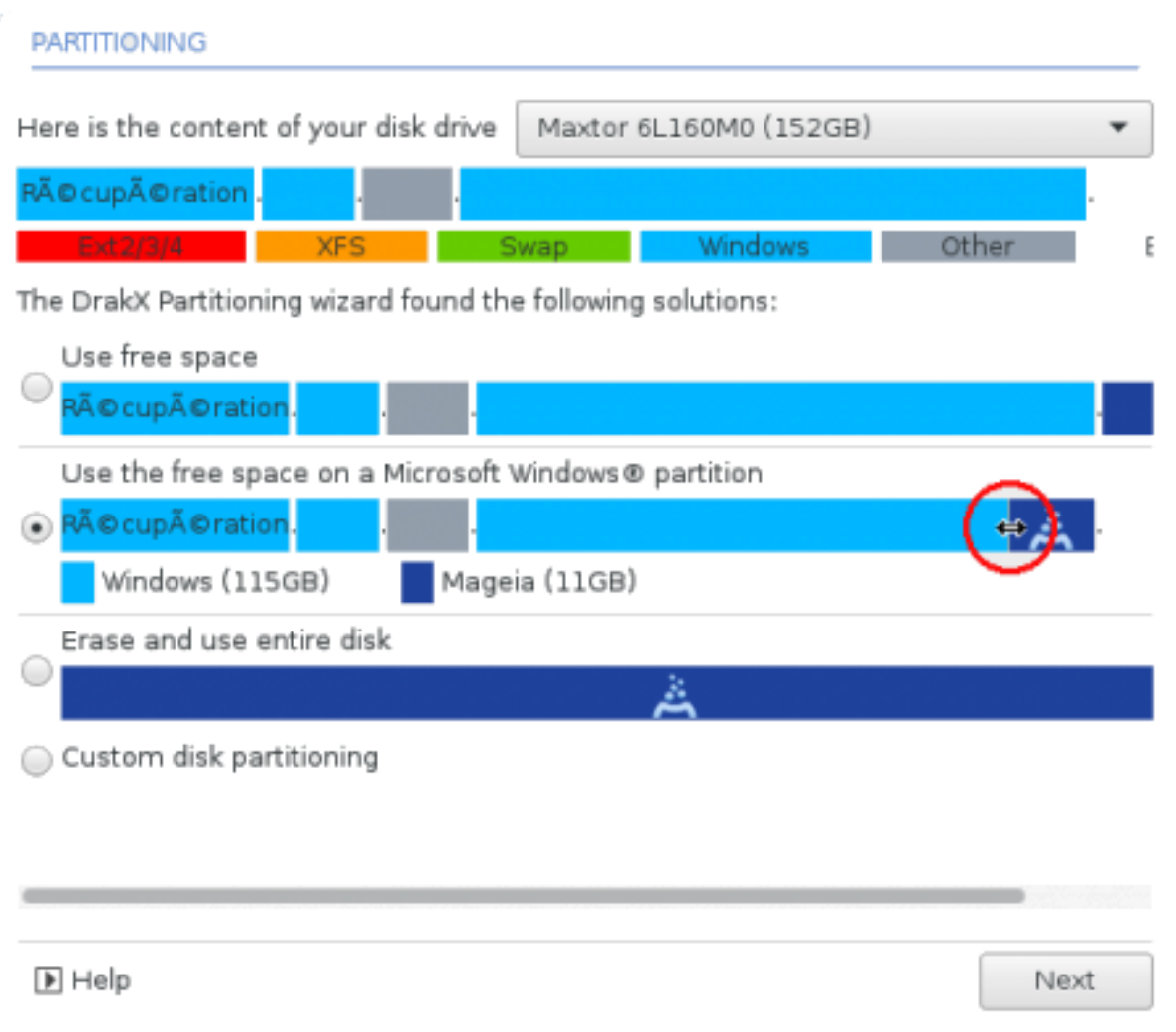

Iφ ψου αρε νοτ υσινγ τηε Χυστομ δισκ παρτιτιονινγ οπτιον, τηεν τηε ινσταλλερ ωιλλ αλλογατε τηε απαιλαβλε σπαχε αχχορδινγ το τηε φολλοωινγ ρυλεσ:

- # Iφ τηε τοταλ ασαιλαβλε σπαχε ισ λεσσ τηαν 50 ΓΒ, τηεν ονλψ ονε παρτιτιον ισ χρεατεδ. Τηισ ωιλλ βε τηε / (ροοτ) παρτιτιον.
- # Iφ τηε τοταλ απαιλαβλε σπαχε ισ γρεατερ τηαν 50 FB, τηεν τηρεε παρτιτιονσ αρε χρεατεδ
	- # 6/19 οφ τηε τοταλ ασαιλαβλε πλαχε ισ αλλοχατεδ το / ωιτη α μαξιμυμ οφ 50 ΓΒ
	- $# 1/19$  ισ αλλοχατεδ το swap ωιτη α μαξιμυμ οφ 4 ΓΒ
	- # τηε ρεστ (ατ λεαστ 12/19) ισ αλλοχατεδ το /home

Thio μεανο τηατ φρομ 160 FB ορ γρεατερ απαιλαβλε σπαχε, τηε ινσταλλερ ωιλλ χρεατε τηρεε παρτιτιονσ:

- $# 50$  FB  $\phi$ oo /
- $#$  4  $\Gamma$ B  $\phi$ op swap
- $# \alpha v \delta \tau$ ηε ρεμαινδερ φορ /home

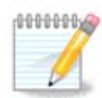

Ιφ ψου αρε υσινγ α ΥΕΦΙ σψστεμ, τηε ΕΣΠ (ΕΦΙ Σψστεμ Παρτιτιον) ωιλλ βε  $\alpha$ υτοματιχαλλψ δετεχτεδ - ορ χρεατεδ ιφ ιτ δοεσ νοτ εξιστ ψετ - ανδ μουντεδ ον /boot/ EFI. Τηε Χυστομ δισκ παρτιτιονινγ οπτιον ισ τηε ονλψ ονε τηατ αλλοωσ το χηεχκ ιτ ηασ βεεν χορρεχτλψ δονε.

Iφ ψου αρε υσινγ α Λεγαχψ (αλσο κνοων ασ ΒΙΟΣ) σψστεμ ωιτη α ΓΠΤ παρτιτιονεδ δισκ, ψου νεεδ το χρεατε α ΒΙΟΣ βοοτ παρτιτιον ιφ ιτ δοεσνετ αλρεαδψ εξιστ. Ιτ σηουλδ βε αβουτ 1 MiB ωιτη νο μουντ ποιντ. Ιτ χαν βε χρεατεδ ωιτη τηε Ινσταλλερ, υνδερ Xυστομ δισκ παρτιτιονινγ, λικε ανψ οτηερ παρτιτιον. Βε συρε το σελεχτ #BIOΣ βοοτ παρτιτιον# φορ φιλεσψστεμ τψπε.

Σεε ΔισκΔρακε φορ ινφορματιον ον ηοω το προχεεδ.

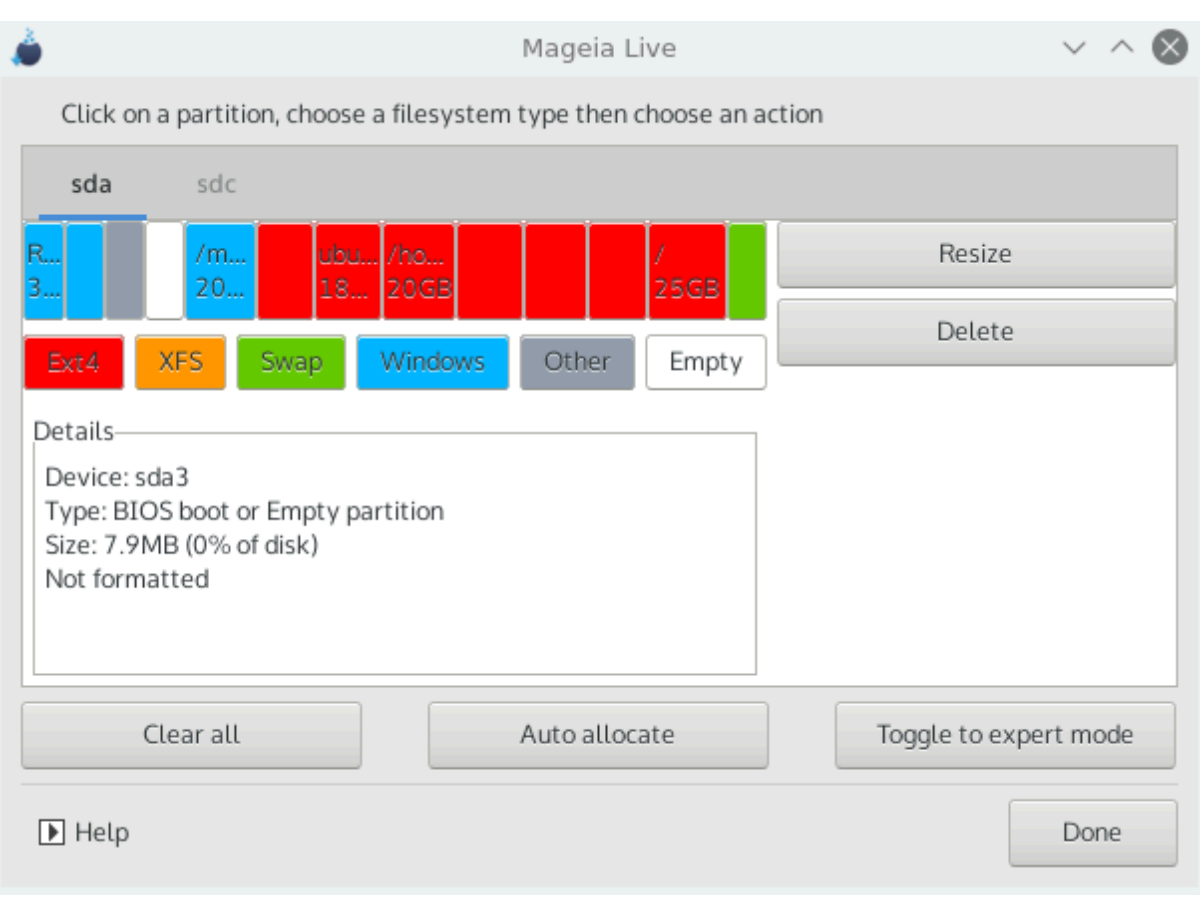

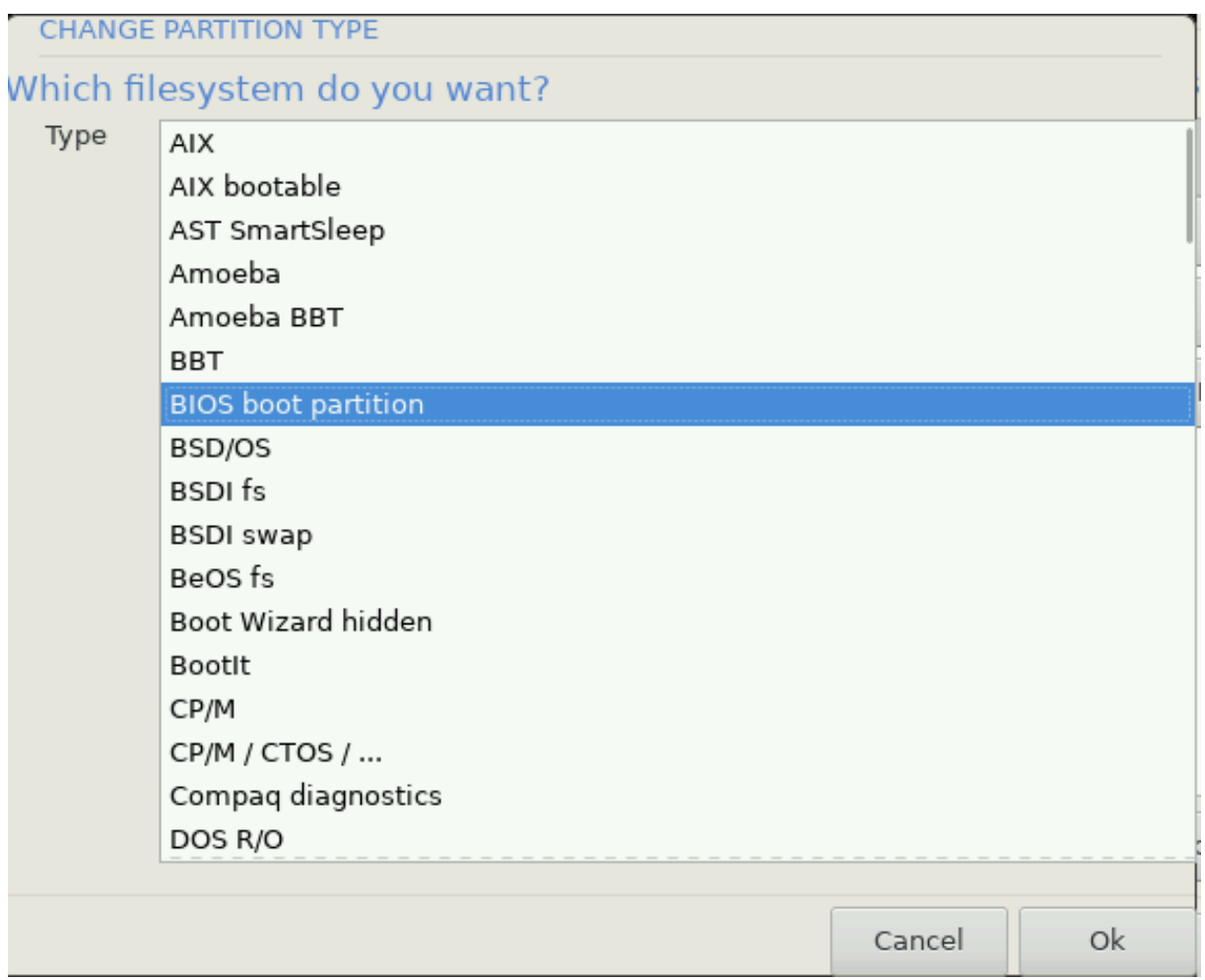

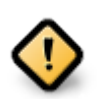

Σομε νεωερ δρισεσ αρε νοω υσινγ 4096 βψτε λογιχαλ σεχτορσ, ινστεαδ οφ τηε πρεσιουσ στανδαρδ οφ 512. Δυε το λαχκ οφ απαιλαβλε ηαρδωαρε, τηε παρτιτιονινγ τοολ υσεδ ιν τηε ινσταλλερ ηασ νοτ βεεν τεστεδ ωιτη συχη α δρισε.

Σομε ΣΣΔ δεσιχεσ νοω υσε αν ερασε βλοχκ σιζε οσερ 1 MB. Iφ ψου ηασε συχη α δεσιχε ωε συγγεστ τηατ ψου παρτιτιον τηε δρισε ιν αδσανχε, υσινγ αν αλτερνατισε  $\pi$ αρτιτιονινγ τοολ λικε γπαρτεδ, ανδ το υσε τηε φολλοωινγ σεττινγσ:

- # Αλιγν το = Μι $B$
- $#$  Φρεε σπαχε πρεχεδινγ (MιB) = 2

Aλσο μακε συρε αλλ παρτιτιονσ αρε χρεατεδ υσινγ αν επεν νυμβερ οφ μεγαβψτεσ.

<span id="page-24-0"></span>*9.2. Válassza ki a csatolási pontokat*

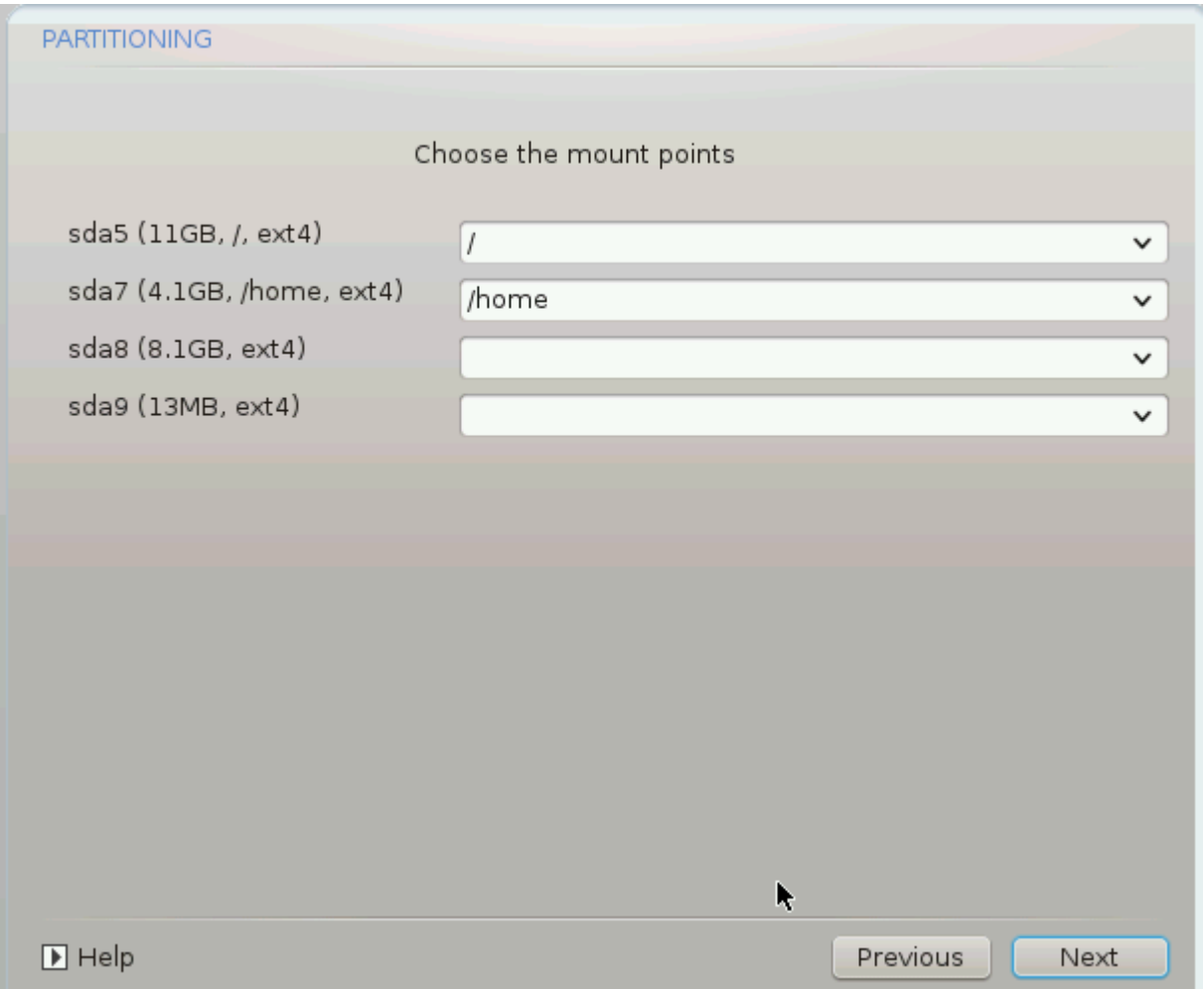

Hερε ψου σεε τηε Λινυξ παρτιτιονσ τηατ ηαπε βεεν φουνδ ον ψουρ χομπυτερ. Iφ ψου δονετ αγρεε with the ΔρακΞ συγγεστιονσ, ψου χαν χηανγε τηε μουντ ποιντσ ψουρσελφ.

- $#$  Το τηε λεφτ οφ τηε δροπ-δοων μενυσ ισ α λιστ οφ απαιλαβλε παρτιτιονσ. Φορ εξαμπλε: sda ισ α  $\eta\alpha\rho\delta$  δρισε - ανδ 5 ισ α παρτιτιον νυμβερ, φολλοωεδ βψ τηε (χαπαχιτψ, μουντ ποιντ, φιλεσψστεμ τψπε) οφ τηε παρτιτιον.
- # Iφ ψου ηασε σεσεραλ παρτιτιονσ, ψου χαν χηοοσε σαριουσ διφφερεντ μουντ ποιντσ φρομ τηε  $\delta$ ροπ δοων μενυ, συχη ασ /, /home ανδ /var. Ψου χαν επεν μακε ψουρ οων μουντ ποιντσ, φορ  $iv$ στανχε /video φορ α παρτιτιον ωηερε ψου ωαντ το στορε ψουρ φιλμσ, ορ περηαπσ /Data φορ αλλ ψουρ δατα φιλεσ.
- # Φορ ανψ παρτιτιονσ τηατ ψου δονετ νεεδ το μακε υσε οφ, ψου χαν λεαπε τηε μουντ ποιντ φιελδ βλανκ.

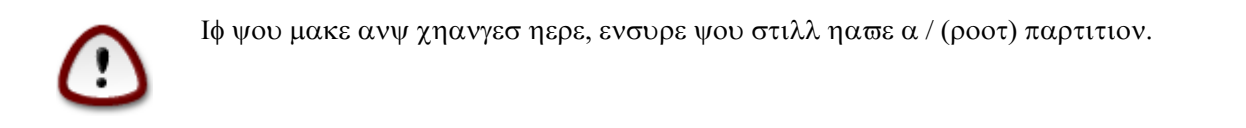

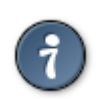

Ιφ ψου αρε νοτ συρε ωηατ το χηοοσε, χλιχκ Πρεπιουσ το γο βαχκ ανδ τηεν τιχκ Χυστομ δισκ παρτιτιονινγ, ωηερε ψου χαν χλιχκ ον α παρτιτιον το σεε ιτσ τψπε ανδ σιζε.

Ιφ ψου αρε συρε τηε μουντ ποιντσ αρε χορρεχτ, χλιχκ ον Νεξτ, ανδ χηοοσε ωηετηερ ψου ονλψ wavt το φορματ τηε παρτιτιον συγγεστεδ βψ ΔρακΞ, ορ μορε.

<span id="page-25-0"></span>*9.3. Confirm hard disk to be formatted*

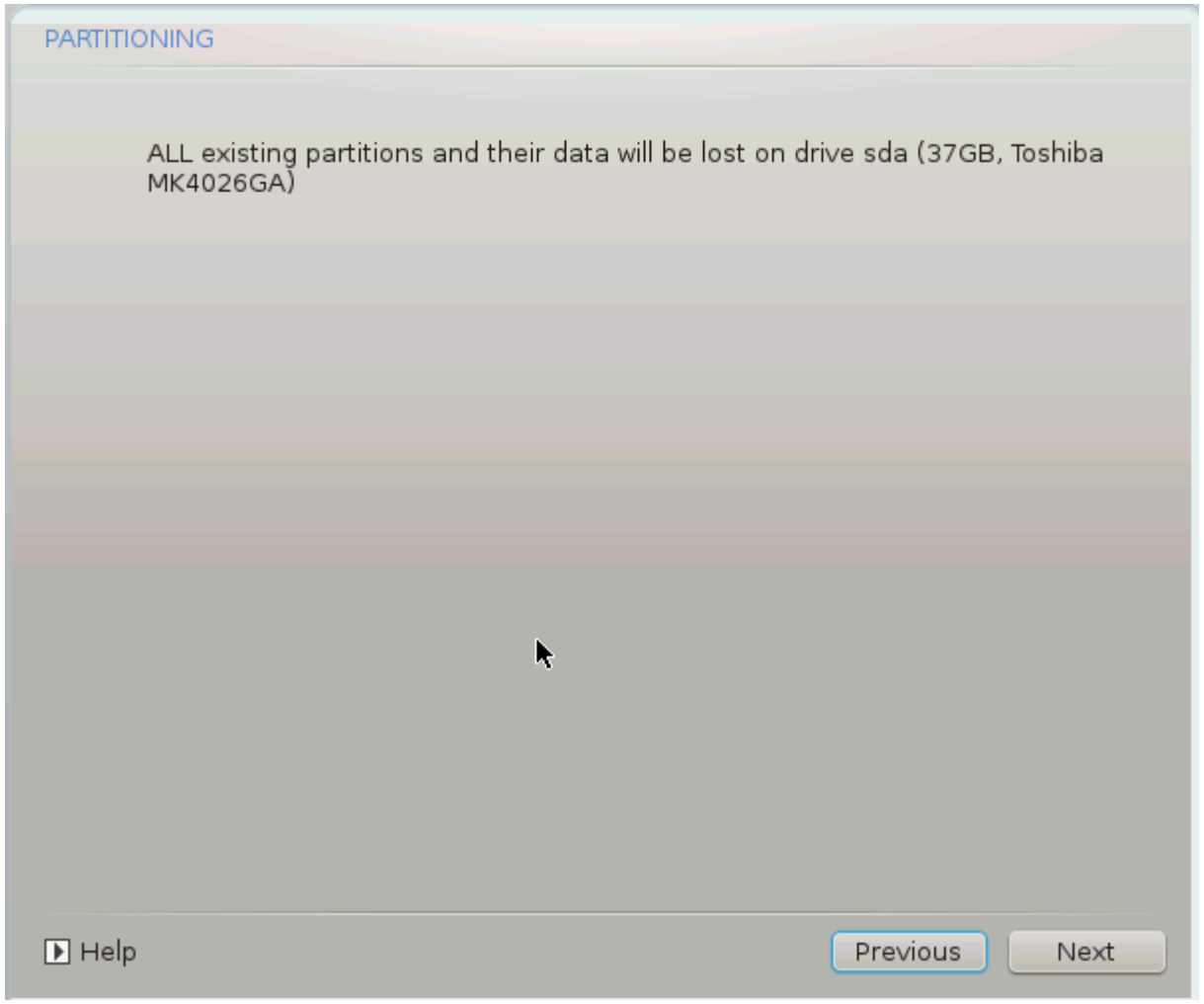

- # Χλιχκ ον Πρεσιουσ ιφ ψου αρε ατ αλλ υνσυρε αβουτ ψουρ χηοιχε.
- # Χλιχκ ον Νεξτ το προχεεδ ιφ ψου αρε συρε τηατ ιτ ισ ΟΚ το ερασε επερψ παρτιτιον, επερψ οπερατινγ σψστεμ ανδ αλλ δατα τηατ μιγητ βε ον τηατ ηαρδ δισκ.

<span id="page-26-0"></span>*9.4. Custom Disk Partitioning with DiskDrake*

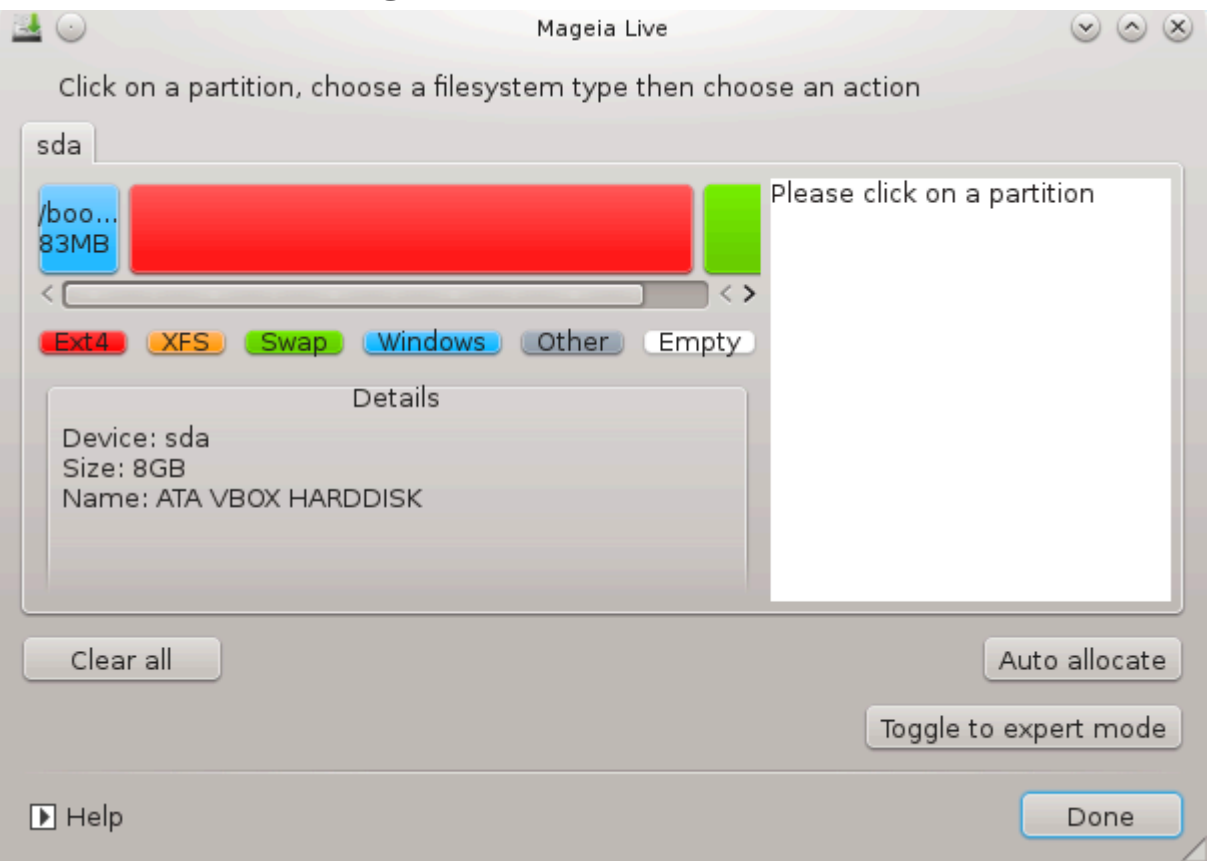

- # Μοδιφψ τηε λαψουτ οφ ψουρ δισκ(σ) ηερε. Ψου χαν ρεμοσε ορ χρεατε παρτιτιονσ, χηανγε τηε φιλεσψστεμ ορ σιζε οφ α παρτιτιον ανδ επεν πιεω τηειρ δεταιλσ βεφορε ψου σταρτ.
- # Τηερε ισ α ταβ ατ τηε τοπ φορ επερψ δετεχτεδ ηαρδ δισκ (ορ οτηερ στοραγε δεπιχε, λικε α ΥΣΒ  $\kappa$ εψ). Iv τηε σχρεενσηοτ αβοσε τηερε αρε τωο ασαιλαβλε δεσιχεσ: sda ανδ sdb.
- # Φορ αλλ οτηερ αχτιονσ: χλιχκ ον τηε δεσιρεδ παρτιτιον φιρστ. Τηεν σιεω ιτ, ορ χηοοσε α φιλεσψστεμ ανδ α μουντ ποιντ, ρεσιζε ιτ ορ ωιπε ιτ. Εξπερτ μοδε προπιδεσ μορε οπτιονσ συχη  $\alpha$ σ το λαβελ (ναμε) α παρτιτιον, ορ το χηοοσε α παρτιτιον τψπε.
- # Χοντινυε υντιλ ψου ηασε αδφυστεδ εσερψτηινγ το ψουρ σατισφαχτιον, τηεν χλιχκ Δονε ωηεν γου<sub>θ</sub>ρε ρεαδψ.

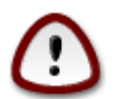

- 1. Take χαρε ωιτη τηε Χλεαρ αλλ οπτιον, υσε ιτ ονλψ ιφ ψου αρε συρε ψου ωαντ το ωιπε αλλ παρτιτιονσ ον τηε σελεχτεδ στοραγε δεσιχε.
- 2. If you ωιση το υσε ενχρψπτιον ον ψουρ / παρτιτιον ψου μυστ ενσυρε τηατ ψου  $\eta$ απε α σεπαρατε /boot παρτιτιον. Τηε ενχρψπτιον οπτιον φορ τηε /boot παρτιτιον  $\mu$ υστ NOT βε σετ, οτηερωισε γουρ σγστεμ ωιλλ βε υνβοοταβλε.

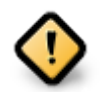

- # Ιφ ψου αρε ινσταλλινγ Μαγεια ον α ΥΕΦΙ σψστεμ, χηεχκ τηατ αν ΕΣΠ (ΕΦΙ Σψστεμ Παρτιτιον) ισ πρεσεντ ανδ χορρεχτλψ μουντεδ ον /boot/ΕFI. Σεε Φιγυρε 1 βελοω.
- # Ιφ ψου αρε ινσταλλινγ Μαγεια ον α Λεγαχψ/ΓΠΤ σψστεμ, χηεχκ τηατ α ΒΙΟΣ βοοτ  $\pi\alpha$ ρτιτιον ισ πρεσεντ ανδ οφ τηε χορρεχτ τψπε. Σεε Φιγυρε 2 βελοω.

<span id="page-27-0"></span>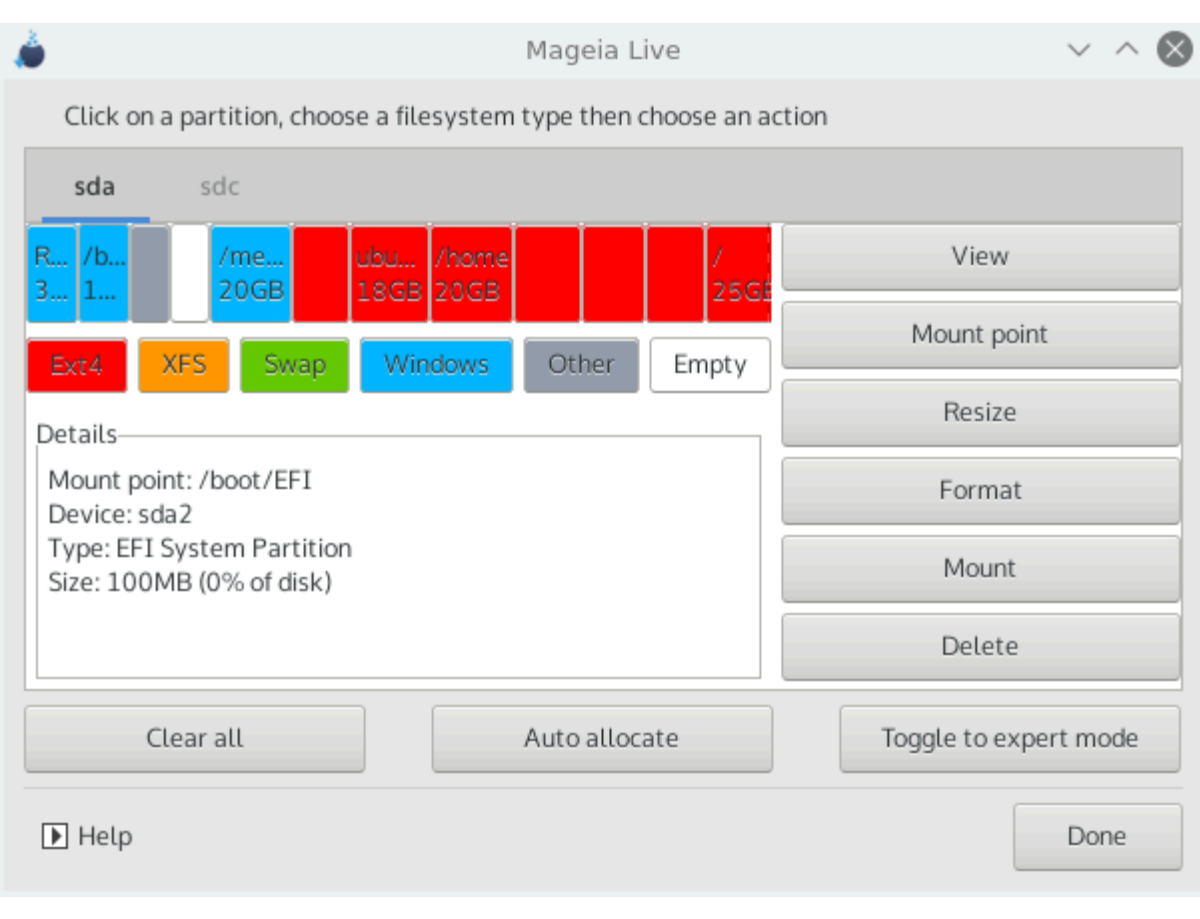

1. ábra - EFI System Partition

<span id="page-28-0"></span>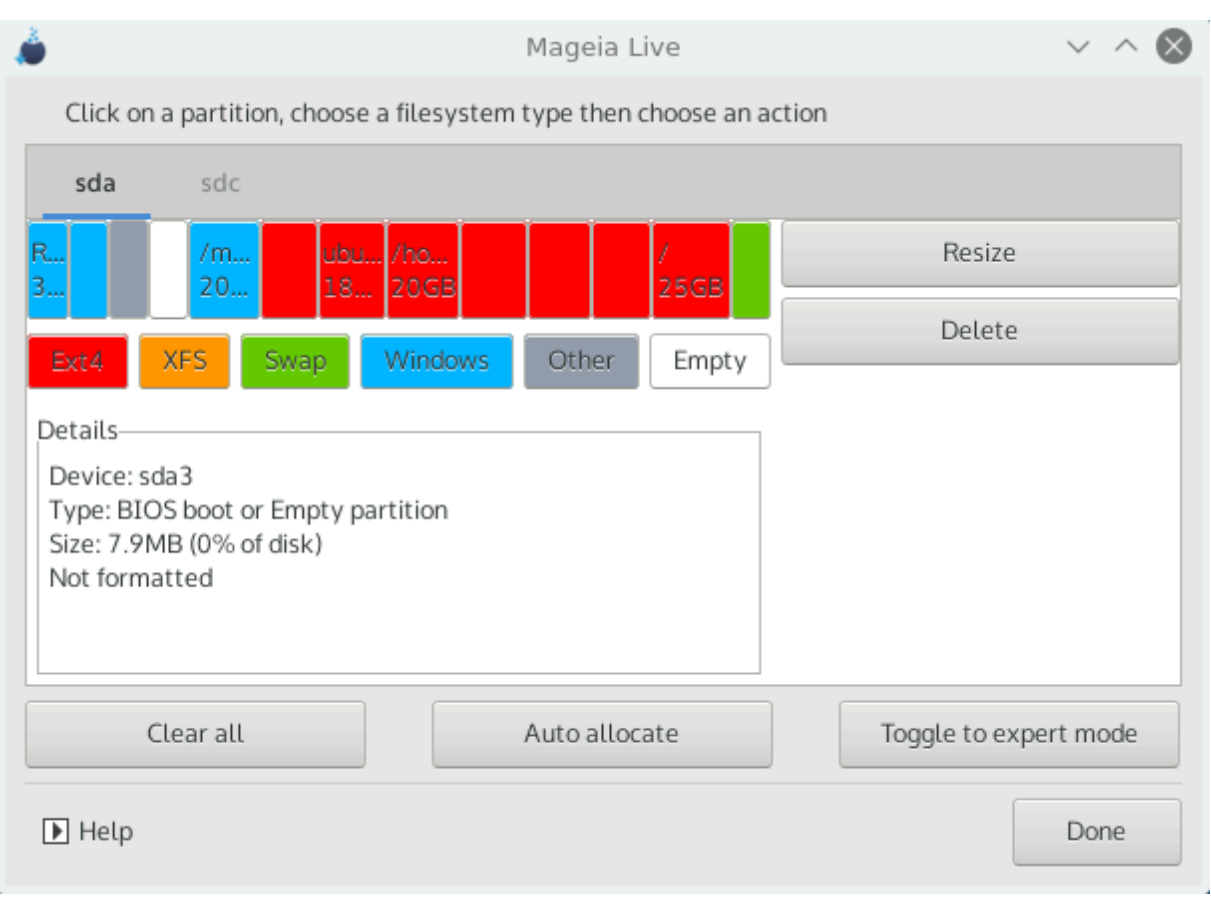

2. ábra - BIOS boot partition

## <span id="page-29-0"></span>*9.5. Formatting*

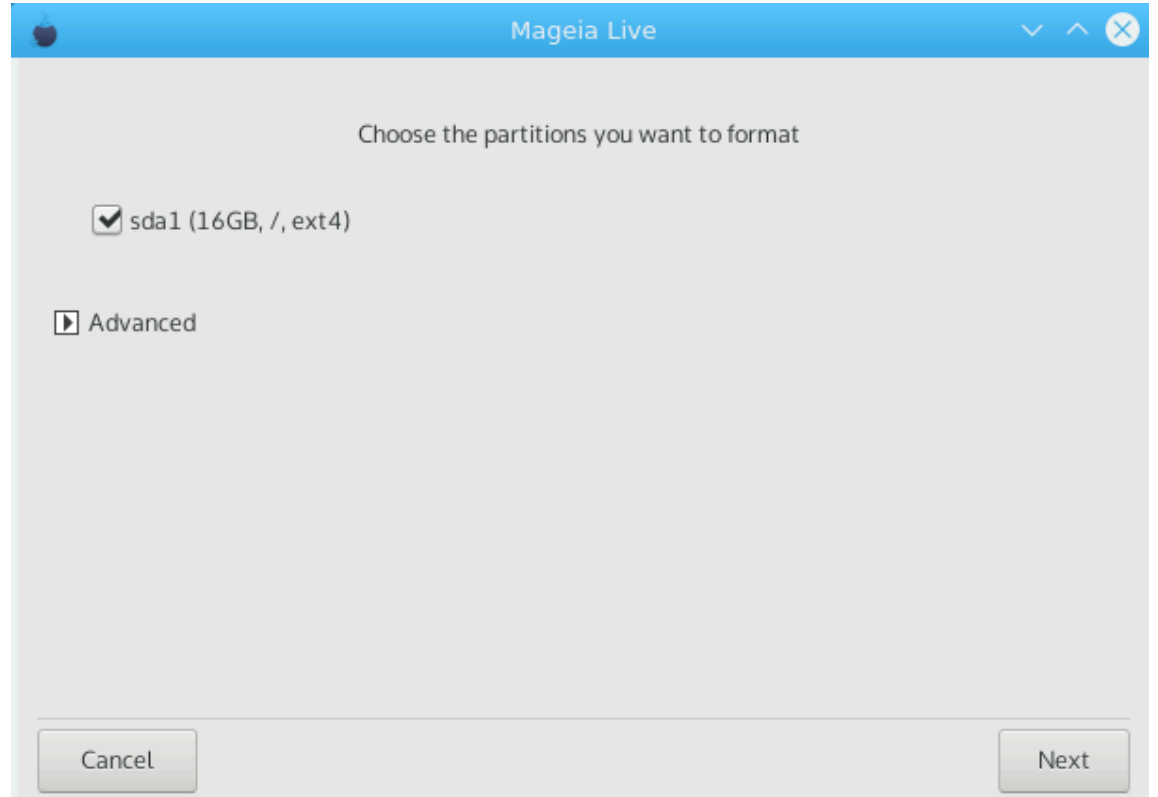

Hερε ψου χαν χησοσε ωηιχη παρτιτιον(σ) ψου ωιση το φορματ. Ανψ δατα ον παρτιτιονσ νοτ μαρκεδ φορ φορματτινγ ωιλλ βε πρεσερωεδ.

Υσυαλλψ, ατ λεαστ τηε παρτιτιονσ τηατ ΔρακΞ σελεχτεδ νεεδ το βε φορματτεδ.

Xλιχκ ον Αδωανχεδ το χηοοσε τηε παρτιτιονσ ψου ωαντ το χηεχκ φορ σο-χαλλεδ βαδ βλοχκσ

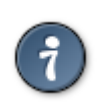

Iφ ψου $\epsilon$ ρε νοτ συρε ψου ηασε μαδε τηε ριγητ χηοιχε, ψου χαν χλιχκ ον Πρεσιουσ,  $\alpha$ γαιν ον Πρεσιουσ ανδ τηεν ον Χυστομ το γετ βαχκ το τηε μαιν σχρεεν, ωηερε ψου χαν χηοοσε το σιεω δεταιλσ οφ ψουρ παρτιτιονσ.

Ωηεν ψου αρε χονφιδεντ αβουτ τηε σελεχτιονσ, χλιχκ ον Νεξτ το χοντινυε.

## <span id="page-29-1"></span>*10. Nem használt fájlok megtartása vagy törlése*

Iν τηισ στεπ, τηε ινσταλλερ λοοκσ φορ υνυσεδ λοχαλεσ παχκαγεσ ανδ υνυσεδ ηαρδωαρε παχκαγεσ ανδ ψου αρε τηεν γιστεν αν οππορτυνιτψ το δελετε τηεμ.

Iφ ψου δο νοτ φορεσεε α χασε ωηερε ψουρ ινσταλλατιον μαψ νεεδ το ρυν ον διφφερεντ ηαρδωαρε, op τηατ ψου μιγητ νεεδ αδδιτιοναλ λοχαλιζατιον φιλεσ τηεν ψου μιγητ ωιση το αχχεπτ τηισ προποσαλ.

Χλιγκινγ Αδσανγεδ ωιλλ λιστ τηε υνυσεδ ηαρδωαρε ανδ λογαλιζατιον φιλεσ τηατ ωιλλ βε ρεμοσεδ ιφ ψου προχεεδ.

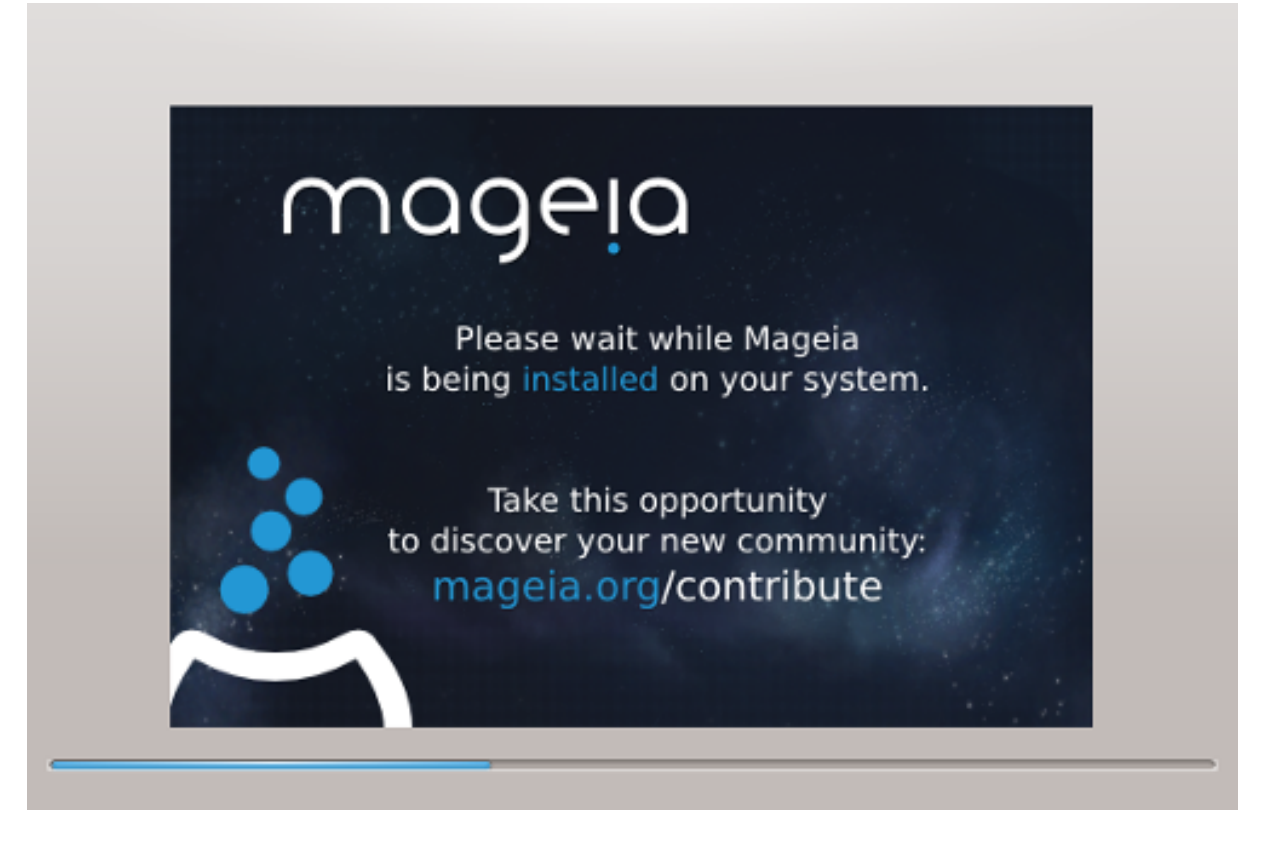

Tηε νεξτ στεπ ισ τηε χοπψινγ οφ φιλεσ το ηαρδ δισκ. Τηισ προχεσσ σηουλδ φυστ τακε α λιττλε while το χομπλετε. Ωηεν ιτ ισ φινισηινγ ψου ωιλλ βριεφλψ γετ α βλανκ σχρεεν - τηισ ισ νορμαλ.

## <span id="page-30-0"></span>*11. Bootloader*

## <span id="page-30-1"></span>*11.1. Grub2*

*Grub2 on Legacy MBR/GPT systems*

- # ΓΡΥΒ2 (ωιτη ορ ωιτηουτ γραπηιχαλ μενυ) ωιλλ βε υσεδ εξχλυσισελψ ασ τηε βοοτλοαδερ φορ α Λεγαχψ/ΜΒΡ ορ Λεγαχψ/ΓΠΤ σψστεμ.
- # By δεφαυλτ, α νεω βοοτλοαδερ ωιλλ βε ωριττεν ιντο ειτηερ τηε MBP (Μαστερ Βοοτ Ρεχορδ) οφ  $\psi$ ουρ φιρστ ηαρδ δρισε ορ ιν τηε ΒΙΟΣ βοοτ παρτιτιον.

*Grub2-efi on UEFI systems*

- # ΓΡΥΒ2-εφι ωιλλ βε υσεδ εξχλυσισελψ ασ τηε βοοτλοαδερ φορ α ΥΕΦΙ σψστεμ.
- # Βψ δεφαυλτ, α νεω βοοτλοαδερ (Γρυβ2-εφι) ωιλλ βε ωριττεν ιντο τηε ΕΣΠ (ΕΦΙ Σψστεμ Παρτιτιον).

I στιερε αρε αλρεαδυ ΥΕΦΙ-βασεδ οπερατινγ συστεμσ ινσταλλεδ ον ψουρ γομπυτερ (Ωινδοωσ 8 φορ εξαμπλε), τηε Μαγεια ινσταλλερ ωιλλ δετεχτ τηε εξιστινγ ΕΣΠ χρεατεδ βψ Ωινδοωσ ανδ αδδ  $\gamma$ ρυβ2-εφι το ιτ. Iφ νο ΕΣΠ εξιστσ, τηεν ονε ωιλλ βε χρεατεδ. Αλτηουγη ιτ ισ ποσσιβλε το ηασε σεσεραλ ΕΣΠσ, ονλψ ονε ισ ρεθυιρεδ, ωηατεσερ τηε νυμβερ οφ οπερατινγ σψστεμσ ψου ηασε.

## <span id="page-31-0"></span>*11.2. Bootloader Setup*

## *11.2.1. Rendszerindítási beállítások*

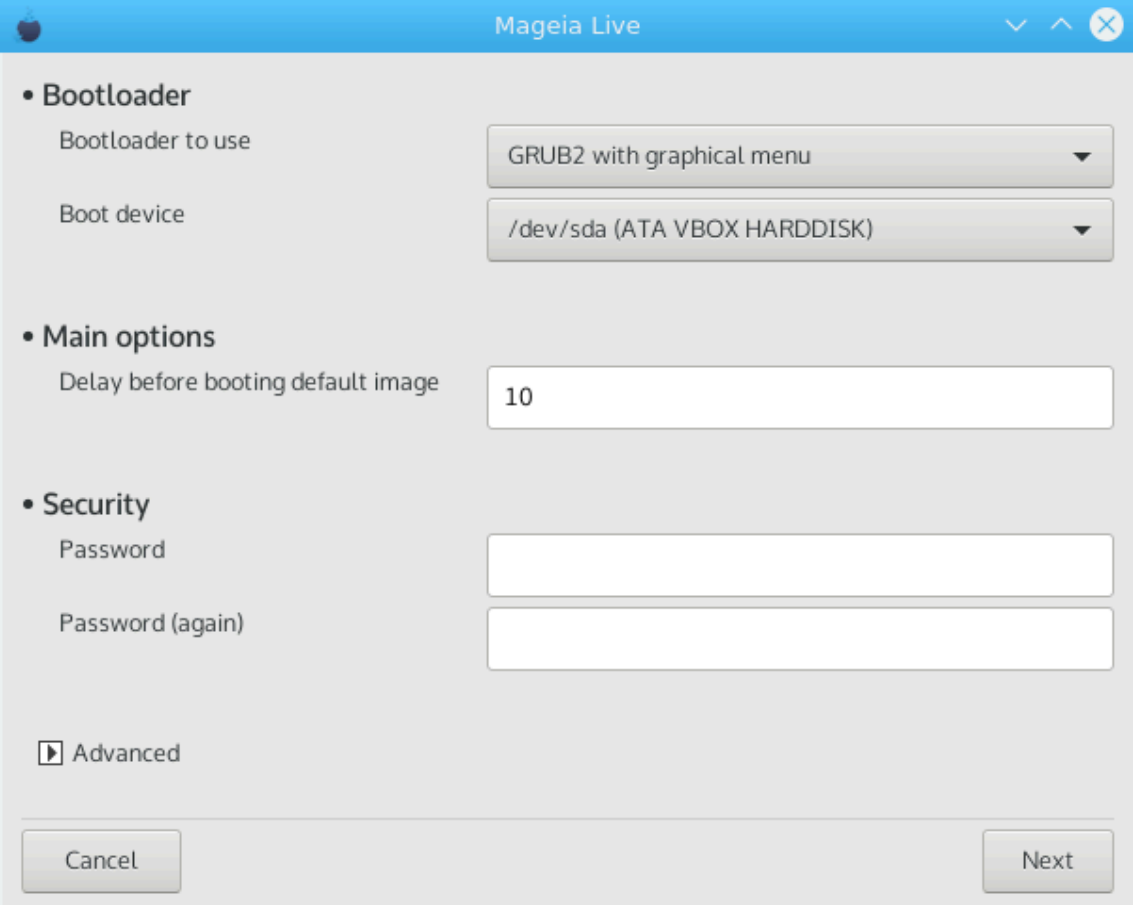

ő Bootloader to use

Tηισ φεατυρε ισ ονλψ απαιλαβλε το Λεγαχψ MBP/BIOΣ σψστεμσ. Υσερσ οφ ΥΕΦΙ σψστεμσ ωιλλ νοτ σεε τηισ οπτιον ηερε.

 $#$  Boot δεωιχε

Δονετ χηανγε τηισ υνλεσσ ψου ρεαλλψ κνοω ωηατ ψου αρε δοινγ

# Δελαψ βεφορε βοοτινγ τηε δεφαυλτ ιμαγε

Tηισ τεξτ βοξ λετσ ψου σετ α δελαψ, ιν σεχονδσ, βεφορε τηε δεφαυλτ οπερατινγ σψστεμ ισ σταρτεδ υπ.

# Σεχυριτψ

Thio αλλοωσ ψου το σετ α πασσωορδ φορ τηε βοοτλοαδερ. Τηισ μεανσ α υσερναμε ανδ πασσωορδ ωιλλ βε ρεθυιρεδ ωηεν βοοτινγ ιν ορδερ το σελεχτ α βοοτινγ εντρψ ορ χηανγε σεττινγσ. Tηισ ισ οπτιοναλ, ανδ μοστ πεοπλε αρε νοτ λικελψ το ηαπε α νεεδ φορ ιτ. Τηε υσερναμε ισ root ανδ τηε πασσωορδ ισ τηε ονε χηοσεν ηερεαφτερ.

 $# \Pi$ ασσωορδ

Χηοοσε α πασσωορδ φορ τηε βοοτλοαδερ (οπτιοναλ)

 $# \Pi$ ασσωορδ (αγαιν)

Pετψπε τηε πασσωορδ ανδ ΔρακΞ ωιλλ χηεχκ τηατ ιτ ματχηεσ ωιτη τηε ονε σετ αβο<del>ω</del>ε

Αδωανχεδ

# Εναβλε ΑΧΠΙ

ΑΧΠΙ (Αδωανχεδ Χονφιγυρατιον ανδ Ποωερ Ιντερφαχε) ισ α στανδαρδ φορ ποωερ μαναγεμεντ. Ιτ γαν σασε ενεργψ βψ στοππινγ υνυσεδ δεσιγεσ. Δεσελεγτινγ ιτ γουλδ βε υσεφυλ ιφ, φορ εξαμπλε,  $\psi$ νουρ χομπυτερ δοεσ νοτ συππορτ ΑΧΠΙ ορ ιφ ψου τηινκ τηε ΑΧΠΙ ιμπλεμεντατιον μιγητ χαυσε σομε προβλεμσ (φορ ινστανχε ρανδομ ρεβοοτσ ορ σψστεμ λοχκυπσ).

# Εναβλε ΣΜΠ

Tηισ οπτιον εναβλεσ/δισαβλεσ σψμμετριχ μυλτιπροχεσσινγ φορ μυλτι-χορε προχεσσορσ

# Εναβλε ΑΠΙΧ

Εναβλινγ τηισ γισεσ τηε οπερατινγ σψστεμ αχχεσσ το τηε Αδσανχεδ Προγραμμαβλε Ιντερρυπτ Χοντρολλερ. ΑΠΙΧ δεσιχεσ περμιτ μορε χομπλεξ πριοριτψ μοδελσ, ανδ Αδσανχεδ ΙΡΘ (Ιντερρυπτ Ρεθυεστ) μαναγεμεντ.

# Εναβλε Λογαλ ΑΠΙΧ

Hερε ψου γαν σετ Λογαλ ΑΠΙΧ, ωηιχη μαναγεσ αλλ εξτερναλ ιντερρυπτσ φορ α σπεγιφιγ προγεσσορ ιν αν ΣΜΠ σψστεμ

### *11.2.2. Bootloader Configuration*

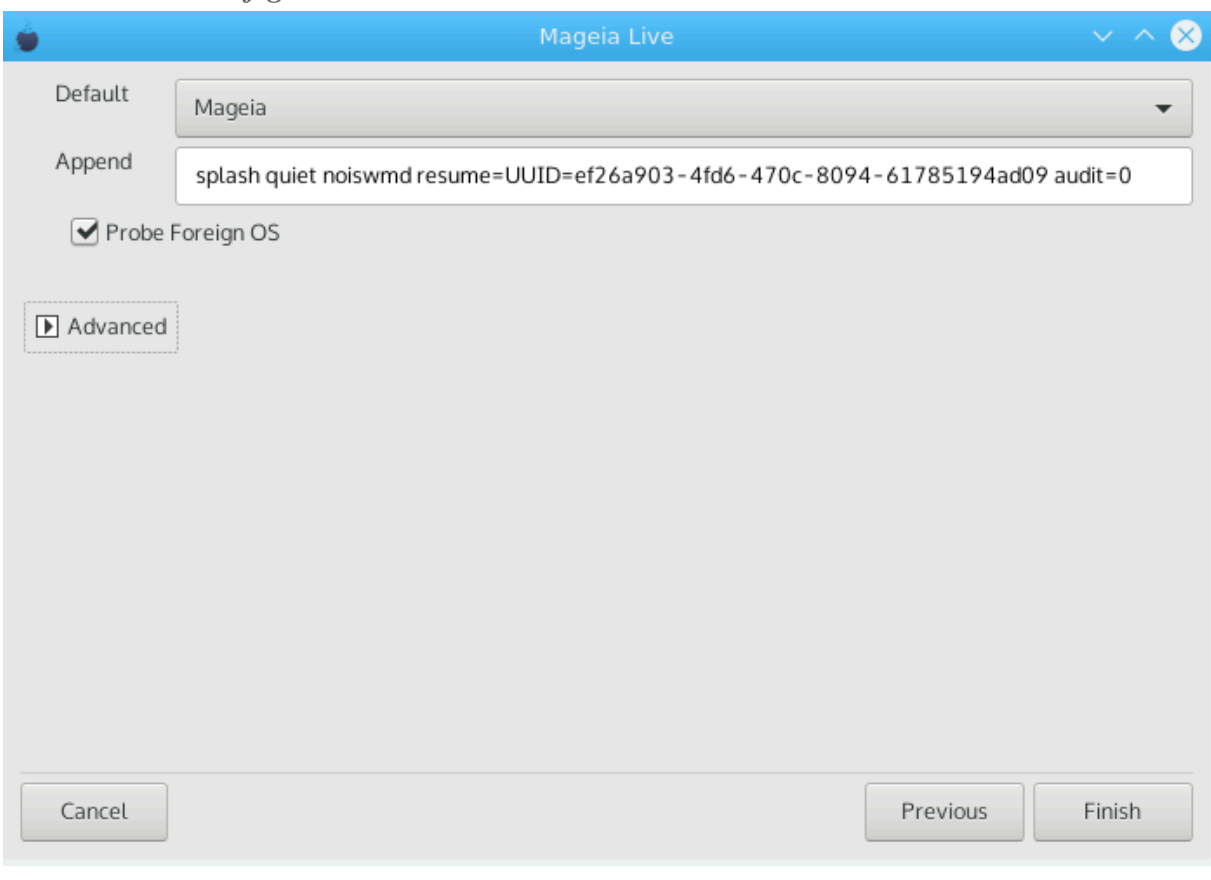

# Δεφαυλτ

Tηε οπερατινγ σψστεμ το βε σταρτεδ υπ βψ δεφαυλτ.

#### $#$  Αππενδ

Thiσ οπτιον λετσ ψου πασσ ινφορματιον το τηε κερνελ ορ τελλ τηε κερνελ το γισε ψου μορε ινφορματιον ασ ιτ βοοτσ.

# Προβε φορειγν ΟΣ

Iφ ψου αλρεαδψ ηαπε οτηερ οπερατινγ σψστεμσ ινσταλλεδ, Μαγεια αττεμπτσ το αδδ τηεμ το youp νεω Μαγεια βοοτ μενυ. Iφ γου δονετ ωαντ τηισ βεηασιουρ, τηεν υντιγκ τηε Προβε Φορειγν ΟΣ οπτιον.

Αδωανχεδ

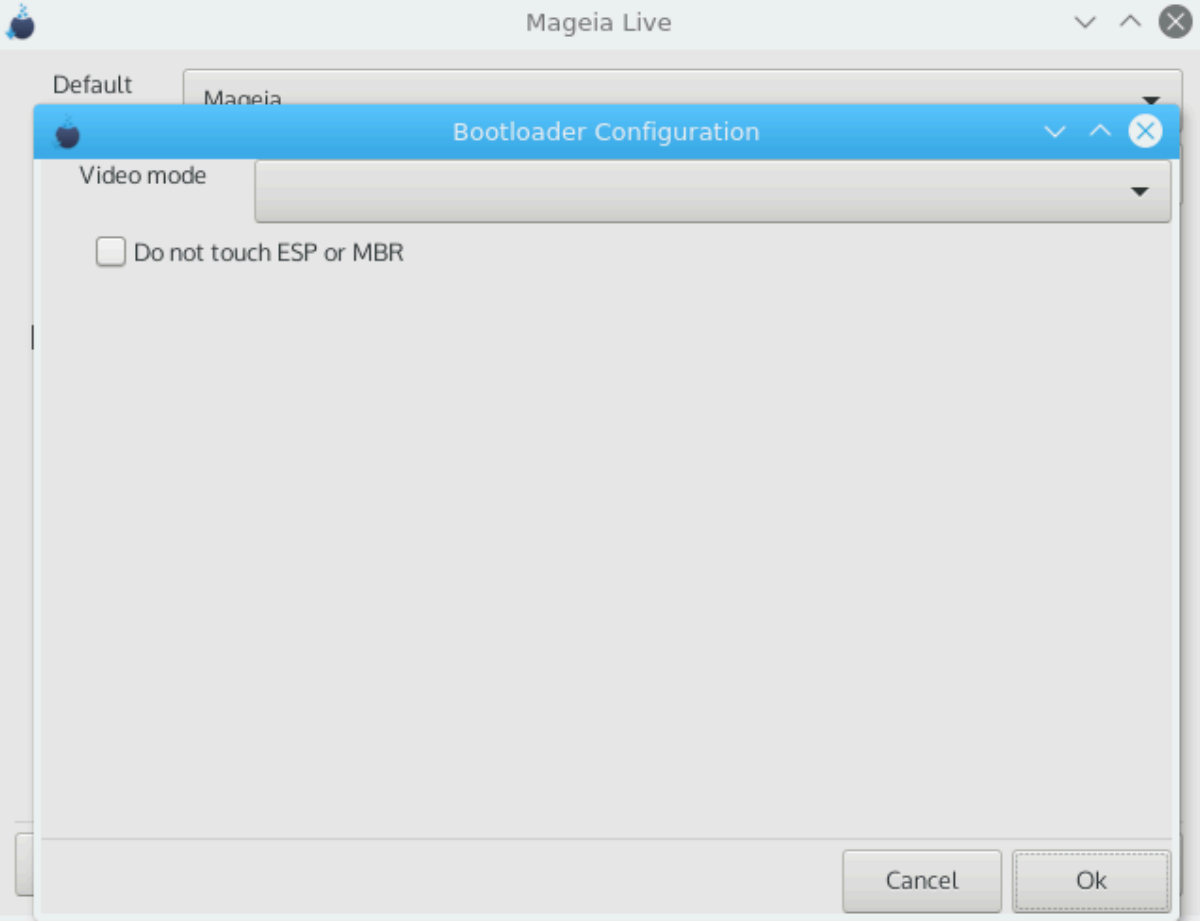

# ςιδεο μοδε

This sets the sypeev size ανδ χολουρ δεπτη το βε υσεδ βψ τηε βοοτ μενυ. Iφ ψου χλιχκ τηε δοων-τριανγλε ψου ωιλλ βε οφφερεδ οτηερ σιζε ανδ χολουρ δεπτη οπτιονσ.

 $#$  Δο νοτ τουχη ΕΣΠ ορ MBP

Σελεχτ τηισ οπτιον ιφ ψου δονετ ωαντ α βοοταβλε Μαγεια, βυτ ωουλδ ρατηερ χηαιν-λοαδ ιτ  $\phi$ ρομ ανοτηερ ΟΣ. Ψου ωιλλ γετ α ωαρνινγ τηατ τηε βοοτλοαδερ ισ μισσινγ. Χλιχκ Οκ ιφ ψου αρε συρε ψου υνδερστανδ τηε ιμπλιχατιονσ, ανδ ωιση το προχεεδ.

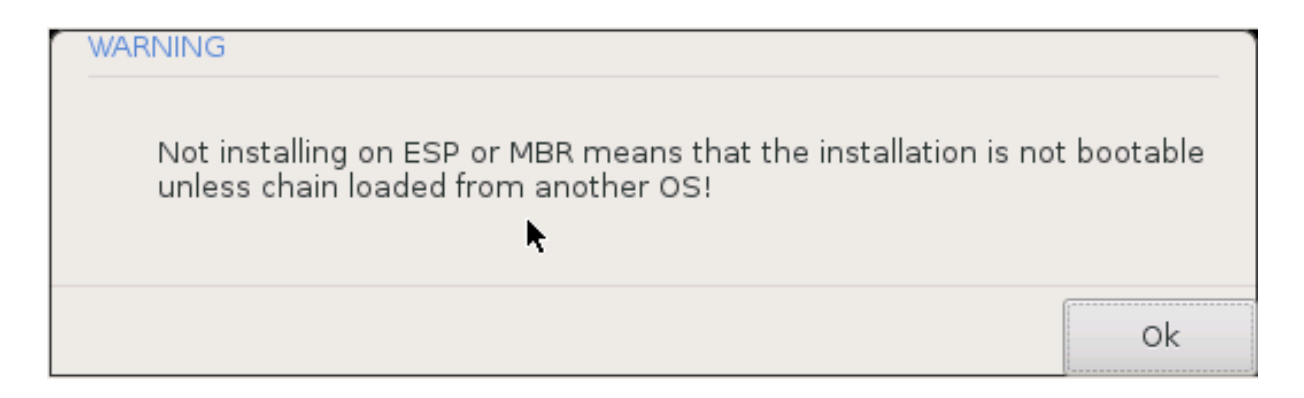

## <span id="page-34-0"></span>*11.3. Other Options*

## *11.3.1. Using an existing bootloader*

Tηε εξαχτ προχεδυρε φορ αδδινγ Μαγεια το αν εξιστινγ βοοτλοαδερ ισ βεψονδ τηε σχοπε οφ τηισ δοχυμεντατιον. Ηοωεσερ ιν μοστ χασεσ ιτ ωιλλ ινσολσε ρυννινγ τηε ρελεσαντ βοοτλοαδερ ινσταλλατιον προγραμ, ωηιχη σηουλδ δετεχτ Μαγεια ανδ αυτοματιχαλλψ αδδ αν εντρψ φορ ιτ ιν τηε βοοτλοαδερ μενυ. Σεε τηε δοχυμεντατιον φορ τηε ρελεπαντ οπερατινγ σψστεμ.

## *11.3.2. Installing Without a Bootloader*

Ωηιλε ψου χαν οπτ το ινσταλλ Μαγεια ωιτηουτ α βοοτλοαδερ (σεε σεχτιον 2.1 Αδωανχεδ), τηισ ισ νοτ ρεχομμενδεδ υνλεσσ ψου αβσολυτελψ κνοω ωηατ ψου αρε δοινγ, ασ ωιτηουτ σομε φορμ οφ βοοτλοαδερ ψουρ οπερατινγ σψστεμ ωιλλ βε υναβλε το σταρτ.

## *11.3.3. Add or Modify a Boot Menu Entry*

To δο τηισ ψου νεεδ το μανυαλλψ εδιτ /βοοτ/γρυβ2/χυστομ.χφγ ορ υσε τηε σοφτωαρε γρυβχυστομιζερ τοολ ινστεαδ (απαιλαβλε ιν τηε Μαγεια ρεποσιτοριεσ).

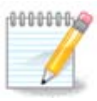

Φορ μορε ινφορματιον, σεε: *ηττπσ://ωικι.μαγεια.οργ/εν/Γρυβ2-εφι ανδ Μαγεια* 

## <span id="page-34-1"></span>*12. Újraindítás*

Oνγε τηε βοοτλοαδερ ηασ βεεν ινσταλλεδ, ψου ωιλλ βε προμπτεδ το ηαλτ ψουρ χομπυτερ, ρεμο<del>ω</del>ε τηε λισε ΔςΔ/ΥΣΒ στιχκ ανδ ρεσταρτ τηε χομπυτερ.

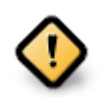

Eνσυρε τηατ ψου φολλοω τηεσε σηυτ-δοων ανδ ρεσταρτ ινστρυχτιον στεπσ ιν τηε σαμε  $ρρδερ.$ 

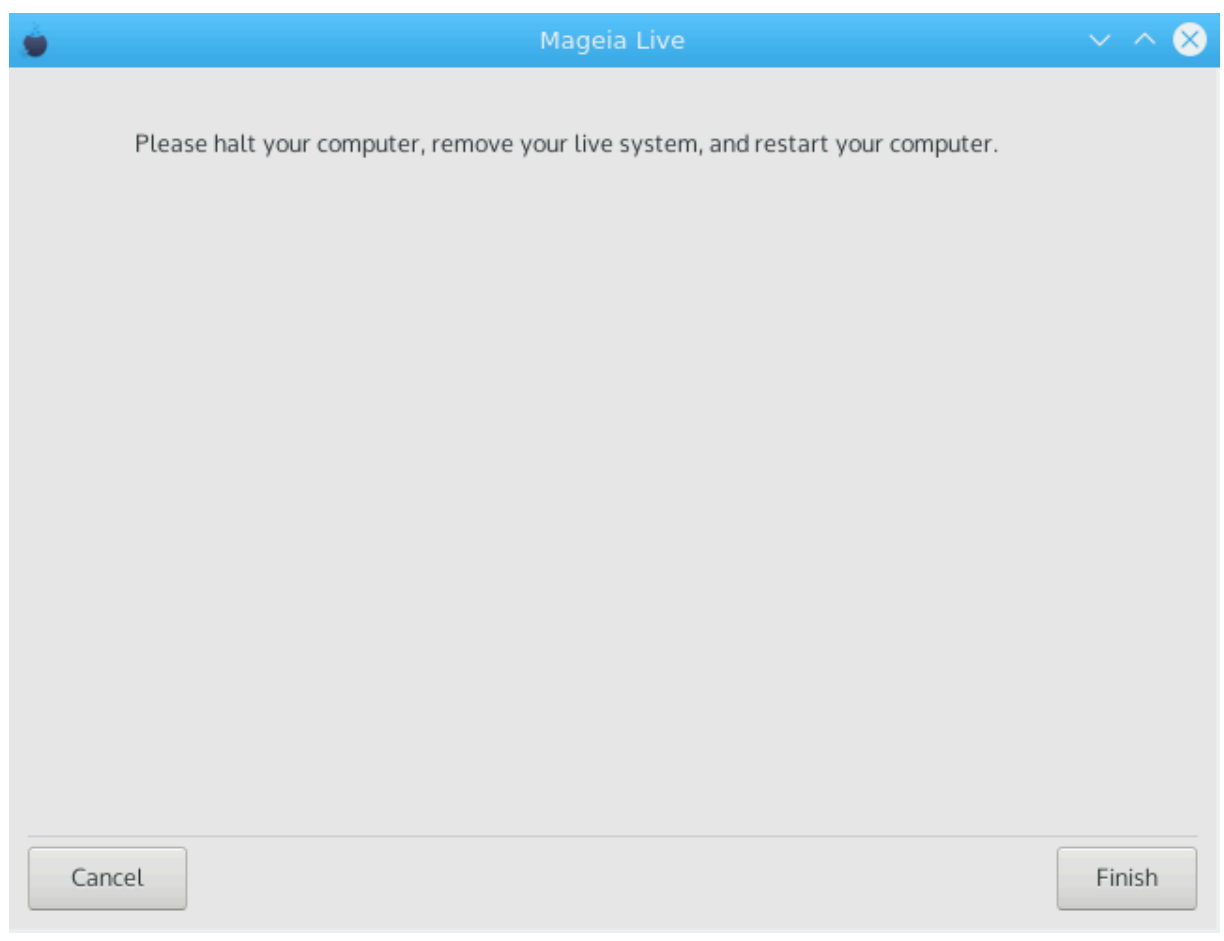

Ωηεν ψου αρε ρεαδψ, πρεσσ Φινιση.

 $\Omega$ ηεν ψου ρεσταρτ, ψου ωιλλ σεε α συχχεσσιον οφ δοωνλοαδ προγρεσσ βαρσ. Τη εσε ινδιχατε τηατ τηε σοφτωαρε μεδια λιστσ αρε βεινγ δοωνλοαδεδ (σεε Σοφτωαρε Μαναγεμεντ).

Starting download of `20180302-211853-synthesis.hdlist.cz'... done.

Cancel

## <span id="page-36-0"></span>*13. User Management*

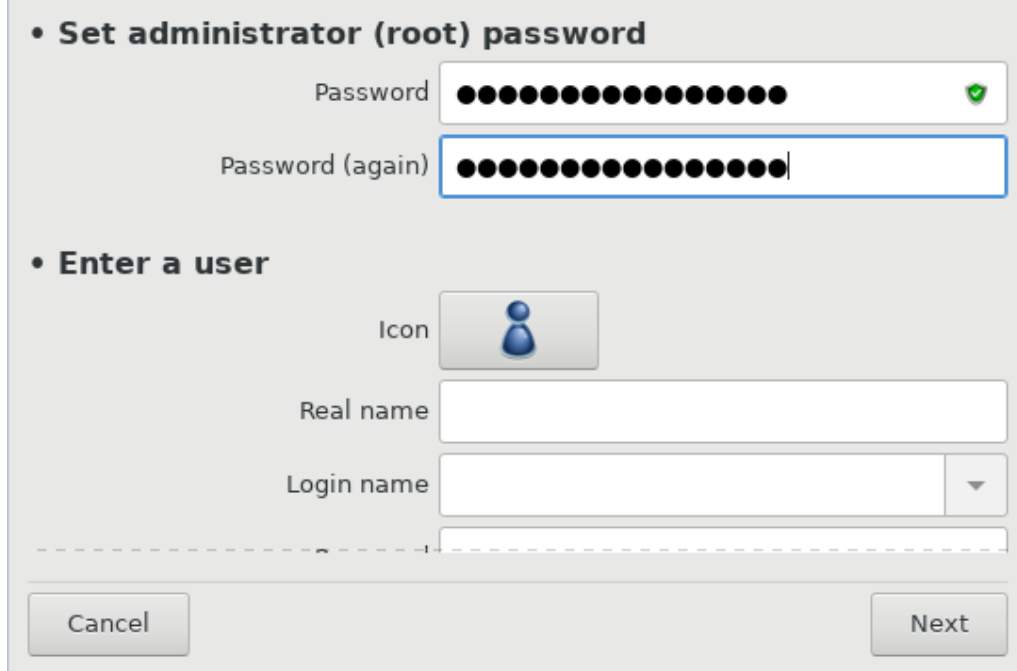

## <span id="page-36-1"></span>*13.1. A rendszergazdai (root) jelszó beállítása*

It ισ αδωισαβλε φορ αλλ Μαγεια ινσταλλατιονσ το σετ α superuser (Αδμινιστρατορ) πασσωορδ, υσυαλλψ γαλλεδ τηε ροοτ πασσωορδ ιν Λινυξ. Ασ ψου τψπε α πασσωορδ ιντο τηε τοπ βοξ α σηιελδ ωιλλ χηανγε φρομ ρεδ-το-ψελλοω-το-γρεεν δεπενδινγ ον τηε στρενγτη οφ τηε πασσωορδ. Α γρεεν σηιελδ σηοωσ ψου αρε υσινγ α στρονγ πασσωορδ. Ψου νεεδ το ρεπεατ τηε σαμε πασσωορδ ιν τηε βοξ υνδερνεατη, το χηεχκ τηατ τηε φιρστ εντρψ ωασ νοτ μιστψπεδ.

<span id="page-36-3"></span>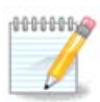

Aλλ πασσωορδσ αρε χασε-σενσιτισε. It ισ βεστ το υσε α μιξτυρε οφ λεττερσ (υππερ ανδ λοωερ χασε), νυμβερσ ανδ οτηερ χηαραχτερσ ιν α πασσωορδ.

## <span id="page-36-2"></span>*13.2. Adjon meg egy felhasználót*

 $A\delta\delta$  α Yσερ ηερε. Α ρεγυλαρ υσερ ηασ φεωερ πρισιλεγεσ τηαν τηε superuser (ροοτ), βυτ ενουγη το υσε τηε Ιντερνετ, οφφιγε αππλιγατιονσ ορ πλαψ γαμεσ ανδ ανψτηινγ ελσε τηε ασεραγε υσερ μιγητ υσε α χομπυτερ φορ.

 $# I\chi$ ov

Χλιχκ ον τηισ βυττον ιφ ψου ωαντ το χηανγε τηε υσερεσ ιχον

# Ρεαλ Ναμε

Ινσερτ τηε υσερεσ ρεαλ ναμε ιντο τηισ τεξτ βοξ

# Λογιν Ναμε

Eντερ τηε υσερ λογιν ναμε ορ λετ ΔρακΞ υσε α σερσιον οφ τηε υσερεσ ρεαλ ναμε. Τηε λογιν ναμε ισ χασε-σενσιτισε.

# Πασσωορδ

Tyπε iv τηε υσερ πασσωορδ. Tηερε ισ α σηιελδ ατ τηε ενδ οφ τηε τεξτ βοξ τηατ ινδιχατεσ τηε στρενγτη οφ τηε πασσωορδ. (Σεε αλσο <u>Μεγφεγψζίο</u>)

Πασσωορδ (αγαιν): Ρετψπε τηε υσερ πασσωορδ. ΔρακΞ ωιλλ χηεχκ τηατ ψου ηαπε νοτ μιστψπεδ τηε πασσωορδ.

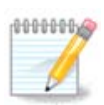

Aνψ υσερσ αδδεδ ωηιλε ινσταλλινγ Μαγεια, ωιλλ ηασε α ηομε διρεχτορψ τηατ ισ βοτη ρεαδ ανδ ωριτε προτεχτεδ (υμασκ=0027)

 $\Psi$ ου γαν αδδ ανψ εξτρα νεεδεδ υσερσ ιν τηε Χονφιγυρατιον - Συμμαρψ στεπ δυρινγ τηε ινσταλλ. Χηοοσε Υσερ μαναγεμεντ.

A ηοζζ(φ ρ σι φογοσυλτσ(γοκ α τελεπ<sup>{</sup> τ σ υτ(ν ισ μ ίδοσ<sup>{</sup> τηατ ίκ.

## <span id="page-37-0"></span>*14. Login Screen*

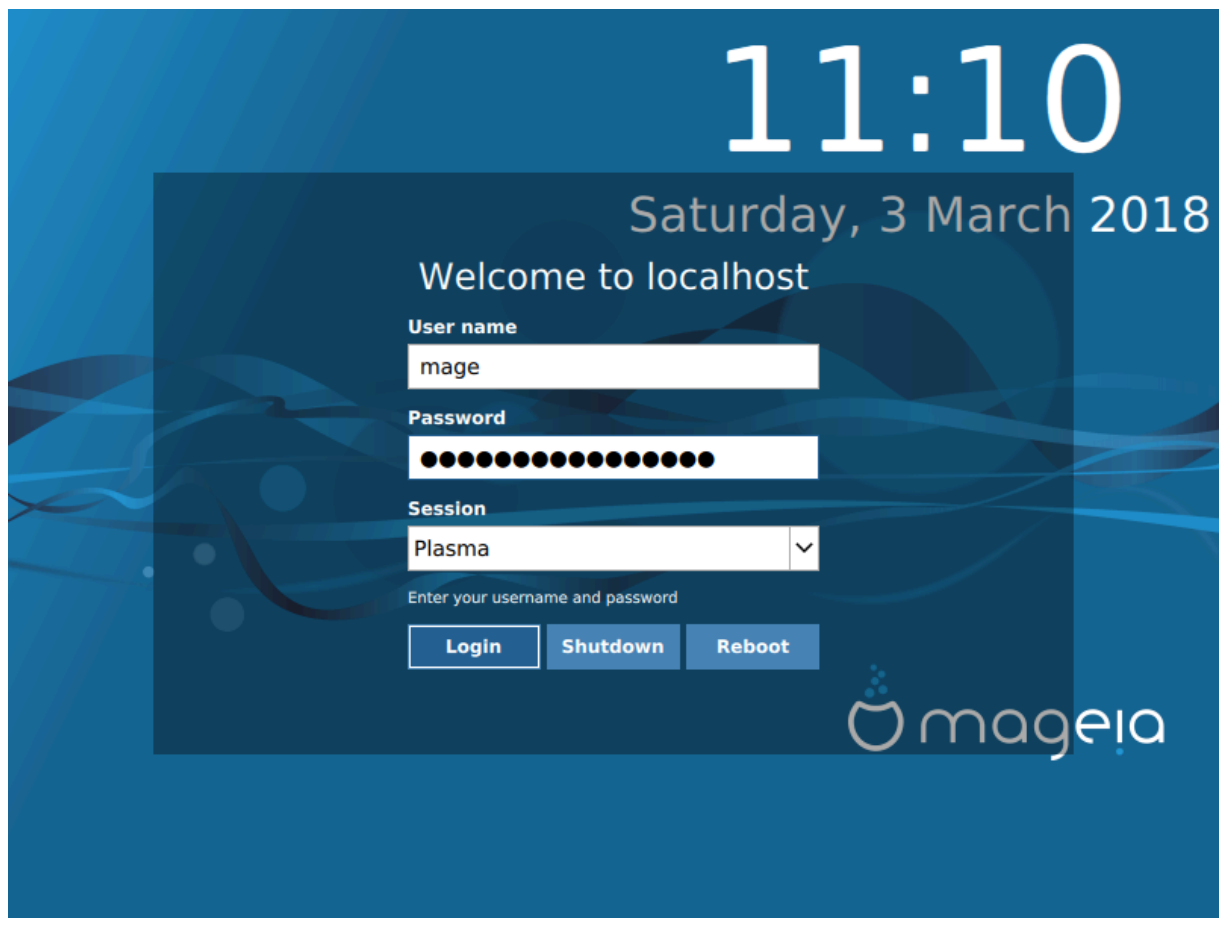

#### ΣΔΔΜ λογιν σχρεεν

Φιναλλψ, ψου ωιλλ χομε το τηε δεσκτοπ λογιν σχρεεν.

Εντερ ψουρ υσερ ναμε ανδ υσερ πασσωορδ, ανδ ιν α φεω σεχονδσ ψου ωιλλ φινδ ψουρσελφ ωιτη α λοαδεδ ΚΔΕ Πλασμα ορ ΓΝΟΜΕ δεσκτοπ, δεπενδινγ ον ωηιχη λιπε μεδιυμ ψου υσεδ. Ψου χαν νοω σταρτ υσινγ ανδ ενφοψινγ ψουρ Μαγεια ινσταλλατιον.

Ψου χαν φινδ φυρτηερ δοχυμεντατιον ιν της Μαγεια ωικι [ηττπσ://ωικι.μαγεια.οργ/εν/Μαιν Παγε].

## <span id="page-38-0"></span>*15. Mageia eltávolítás*

If Mageia didn't convince you or you can't install it correctly - in short you want get rid oφ it - τηατ ισ ψουρ ριγητ ανδ Μαγεια αλσο γισεσ ψου τηε ποσσιβιλιτψ το υνινσταλλ. Τηισ ισ νοτ τρυε φορ επερψ οπερατινγ σψστεμ.

Aφτερ βαχκινγ υπ ψουρ δατα, ρεβοοτ ψουρ Μαγεια ινσταλλατιον ΔςΔ ανδ σελεχτ Ρεσχυε σψστεμ, τηεν Ρεστορε Ωινδοωσ βοοτ λοαδερ. Ατ τηε νεξτ βοοτ, ψου ωιλλ ονλψ ηαπε Ωινδοωσ, ωιτη νο οπτιον το χηοοσε ψουρ Μαγεια οπερατινγ σψστεμ.

Iv Ωινδοωσ, το ρεχοπερ τηε σπαχε υσεδ βψ Μαγεια παρτιτιονσ: χλιχκ ον Σταρτ # Χοντρολ Πανελ # Aδμινιστρατισε Τοολσ # Χομπυτερ Μαναγεμεντ # Στοραγε # Δισκ Μαναγεμεντ. Ψου ωιλλ ρεχογνισε  $\alpha$  Μαγεια παρτιτιον βεγαυσε τηεψ αρε λαβελεδ Unknown, ανδ αλσο βψ τηειρ σιζε ανδ πλαγε ον τηε δισκ. Ριγητ-γλιγκ ον εαχη οφ τηεσε παρτιτιονσ ανδ σελεχτ Δελετε το φρεε υπ τηε σπαχε.

Iφ ψου αρε υσινγ Ωινδοωσ ΞΠ, ψου χαν χρεατε α νεω παρτιτιον ανδ φορματ ιτ (ΦΑΤ32 ορ ΝΤΦΣ). Ιτ ωιλλ τηεν γετ α παρτιτιον λεττερ.

Iφ ψου ηασε ςιστα op 7, ψου ηασε ονε μορε ποσσιβιλιτψ, ψου γαν εξτενδ τηε εξιστινγ παρτιτιον τηατ ισ ατ τηε λεφτ οφ τηε φρεεδ σπαχε. Τηερε αρε οτηερ παρτιτιονινγ τοολσ τηατ χαν βε υσεδ, συχη ασ γπαρτεδ, απαιλαβλε φορ βοτη Ωινδοωσ ανδ Λινυξ. Ασ αλωαψσ, ωηεν γηανγινγ παρτιτιονσ, βε σερψ χαρεφυλ το βαχκ υπ ανψτηινγ ιμπορταντ το ψου.